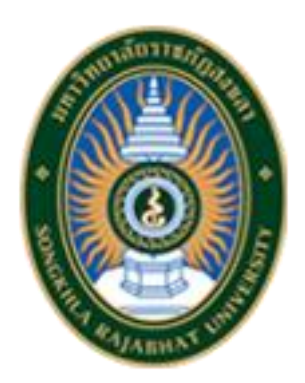

## **คู่มือการปฏิบัติงาน**

**เรื่อง** 

**การใช้งานระบบรายงานผลการดำเนินงานโครงการ คณะวิทยาการจัดการ**

**จัดทำโดย**

**นายเจิมศักดิ์ พันธุรัตน์**

**คณะวิทยาการจัดการ**

**มหาวิทยาลัยราชภัฏสงขลา**

## **คู่มือการปฏิบัติงาน**

### **การใช้งานระบบรายงานผลการดำเนินงานโครงการ คณะวิทยาการจัดการ**

### **ที่มาและความสำคัญ**

คณะวิทยาการจัดการมีการดำเนินงานเกี่ยวกับการจัดโครงการในแต่ละไตรมาสมีจำนวนมากหลาย โครงการ แต่ยังมีการนำข้อมูลมาวิเคราะห์ได้น้อย และยังไม่สามารถติดตามงานหรือดูข้อมูลย้อนหลังได้อย่าง ทันท่วงทีประกอบกับคณะต้องการจะลดขั้นตอนและการประหยัดกระดาษในการทำงาน

จึงได้ทำการวิเคราะห์ขั้นตอนในการปฏิบัติงานโครงการต่าง ๆ และพัฒนาระบบการทำงานโดยใช้ ผลิตภัณฑ์ของ google AppSheet เป็นหลัก ซึ่งพบว่า สามารถวิเคราะห์และแสดงผลได้อย่างรวดเร็ว ประหยัด กระดาษลงได้จำนวนมาก จึงเป็นที่มาในการพัฒนาระบบรายงานผลการดำเนินงานโครงการของคณะวิทยาการ จัดการขึ้น เพื่อสนับสนุนการปฏิบัติงานเกี่ยวกับงานด้านการรายงานผลการดำเนินงานโครงการของคณะ วิทยาการจัดการ โดยมีขั้นตอนการปฏิบัติงาน จะอธิบายในรูปแบบ Flow Chart ดังนี้ เริ่มเข้าใช้งานระบบจาก ULR :<https://bit.ly/3lK2SSg> ระบบก็จะให้เลือกการปฏิบัติงานก่อนว่าผู้ใช้งาน ต้องการใช้งานระบบในรูปแบบใด ซึ่งระบบจะมีให้เลือก 2 รูปแบบ ดังนี้

**แบบที่ 1** ในรูปแบบ AppSheet เข้าใช้งานระบบรายงานผลการดำเนินงานโครงการ **แบบที่ 2** ในรูปแบบ DataStudio เข้าใช้ระบบดูข้อมูลการรายงานผลการดำเนินงานโครงการ

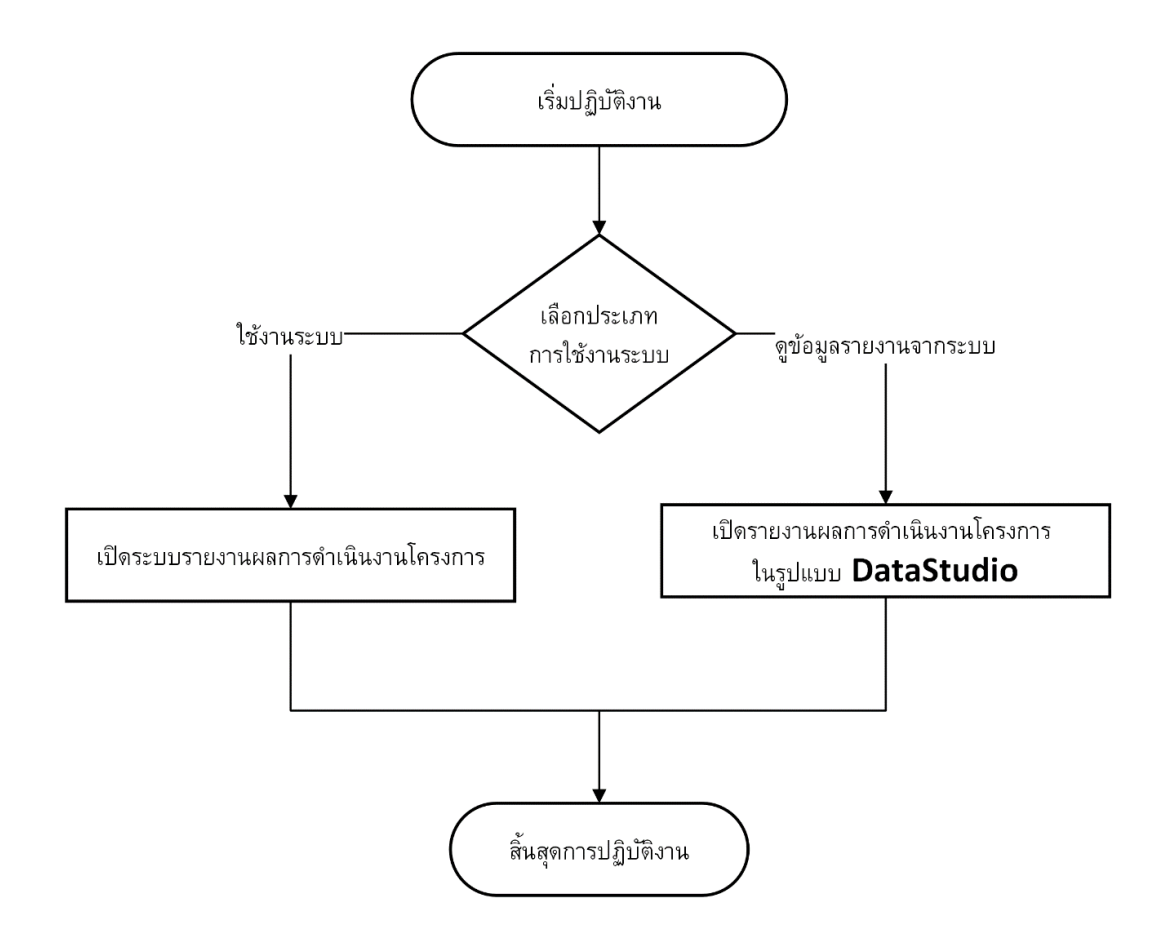

**ภาพที่ 1** Flow Chart อธิบายประเภทการเข้าใช้งานระบบรายงานผลการดำเนินงานโครงการ

### **ขั้นตอนการปฏิบัติงาน**

### **การใช้งานระบบรายงานผลการดำเนินงานโครงการ คณะวิทยาการจัดการ**

การใช้งานระบบรายงานผลการดำเนินงานโครงการ คณะวิทยาการจัดการ แบบที่ 1 ในรูปแบบ AppSheet เพื่อเข้าใช้งานระบบรายงานผลการดำเนินงานโครงการ มีขั้นตอนการปฏิบัติงานและอธิบาย รายละเอียดการปฏิบัติงาน ในรูปแบบ Flow Chart ดังนี้

**ขั้นตอนที่ 1** เริ่มปฏิบัติงานโดยการเปิดระบบรายงานผลการดำเนินงานโครงการ

**ขั้นตอนที่ 2** ผู้ใช้งานกรอกข้อมูลโครงการในระบบ ( เมื่อกรอกเสร็จแล้วให้เลือก สถานะ ) "ส่งงานแผนคณะ"

**ขั้นตอนที่ 3** เจ้าหน้าที่ผู้ดูแลตรวจสอบข้อมูล

**ขั้นตอนที่ 4** เจ้าหน้าที่ผู้ดูแลตรวจสอบข้อมูล (ข้อมูลครบถูกต้อง) และเปลี่ยนสถานะ "รอตัดต่อวีดีโอ"

**ขั้นตอนที่ 5** เจ้าหน้าที่ผู้ดูแลตัดต่อวีดีโอและแนบลิงค์ไฟล์วีดีโอที่ตัดแล้วเปลี่ยนสถานะ "รอนำส่งมหาวิทยาลัย"

**ขั้นตอนที่ 6** เจ้าหน้าที่ปฏิบัติงานแผนคณะตรวจสอบความถูกต้อง

**ขั้นตอนที่ 6.1** กรณี **ข้อมูลไม่ถูกต้อง**

**ขั้นตอนที่ 6.1.1** ฝ่ายแผนคณะเปลี่ยนสถานะ "รอการปรับแก้จากเจ้าของโครงการ" **ขั้นตอนที่ 6.1.2** เจ้าของโครงการแก้ไขมูลแล้วเปลี่ยนสถานะ "รอนำส่งมหาวิทยาลัย"

**ขั้นตอนที่ 6.2** กรณี **ข้อมูลถูกต้อง**

**ขั้นตอนที่ 6.2.1** ฝ่ายแผนคณะเปลี่ยนสถานะ "รอนำส่งมหาวิทยาลัย"

**ขั้นตอนที่ 6.2.2** ฝ่ายแผนคณะนำข้อมูลรายงานมหาวิทยาลัย

**ขั้นตอนที่ 6.2.3** ฝ่ายแผนคณะเปลี่ยนสถานะ "สิ้นสุดการดำเนินงาน"

**ขั้นตอนที่ 7** สิ้นสุดการปฏิบัติงาน

#### **ขั้นตอนการปฏิบัติงาน**

#### **การใช้งานระบบรายงานผลการดำเนินงานโครงการ คณะวิทยาการจัดการ แบบ Flow Chart**

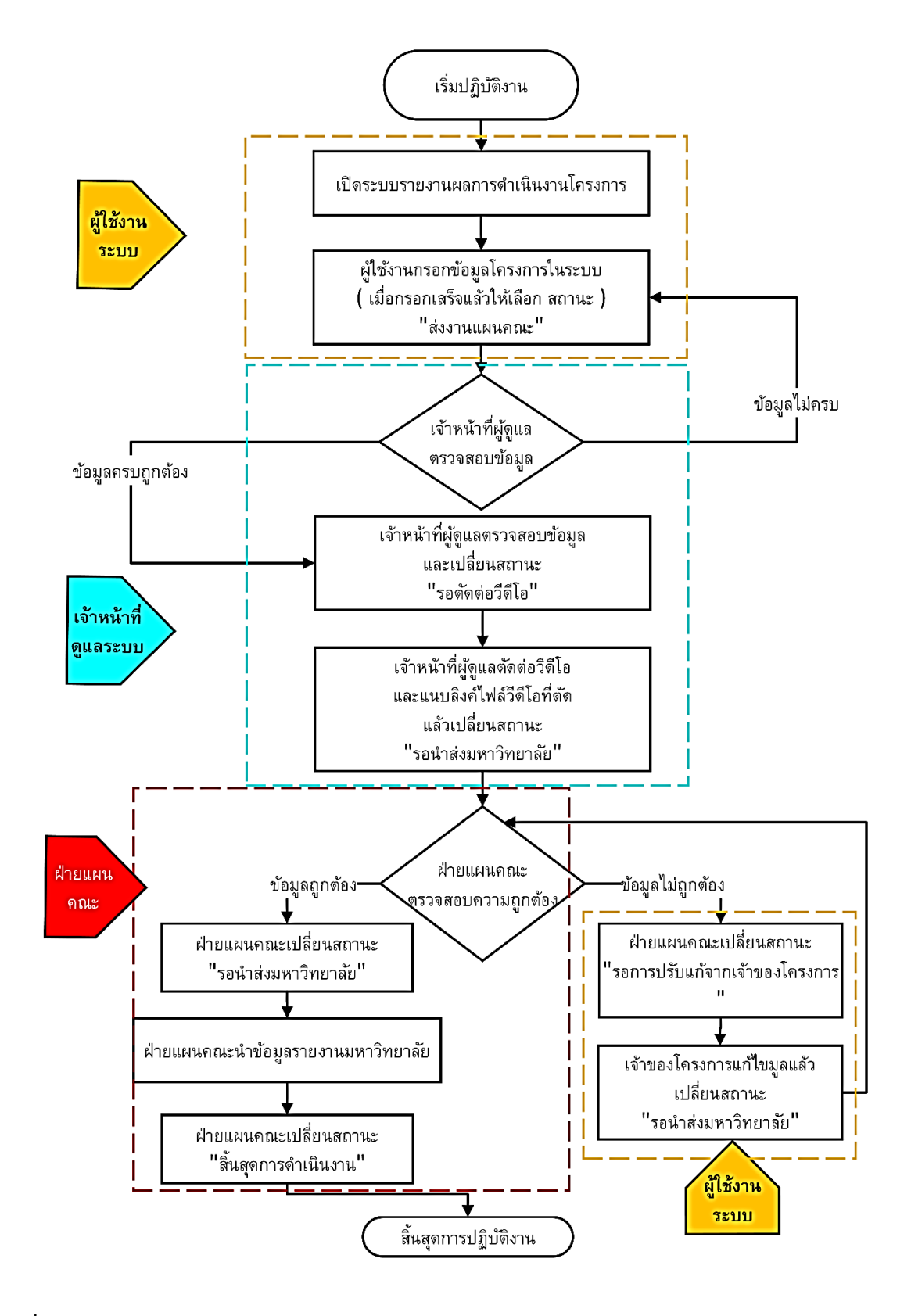

**ภาพที่ 2** Flow Chart การใช้งานระบบรายงานผลการดำเนินงานโครงการ

### **ขั้นตอนการปฏิบัติงาน การใช้งานระบบรายงานผลการดำเนินงานโครงการ คณะวิทยาการจัดการ**

### **ขั้นตอนที่ 1 เริ่มปฏิบัติงานโดยการเปิดระบบรายงานผลการดำเนินงานโครงการ**

เมื่อจะมีการรายงานผลการดำเนินงานโครงการที่ได้ดำเนินการจัดโครงการเสร็จสิ้นแล้ว ให้ผู้รายงานเตรียมข้อมูลโครงการให้พร้อม จากนั้นให้เปิดระบบรายงานผลการดำเนินงานโครงการ ได้ที่ **URL :<https://bit.ly/3lK2SSg>** จากนั้นให้เลือกเมนู ระบบรายงานผลการปฏิบัติงานโครงการ (หมายเลข 1) ดังภาพที่ 1

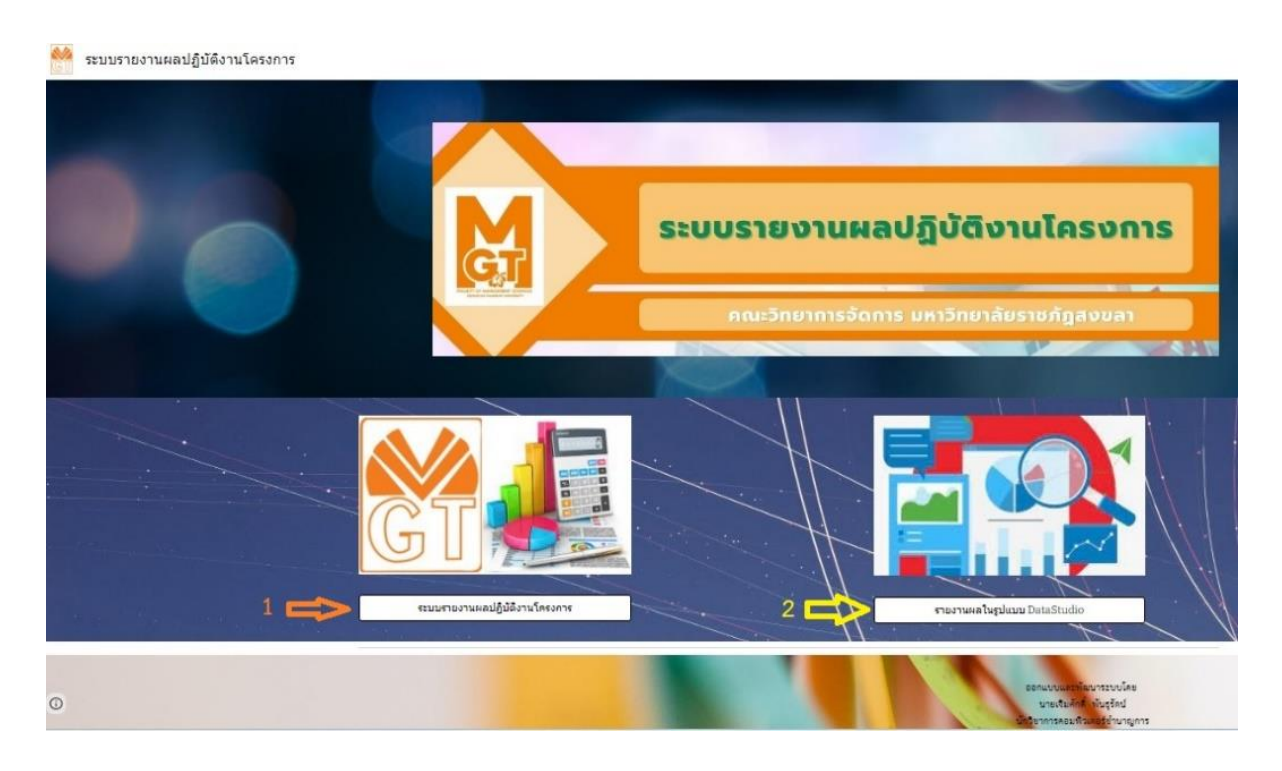

**ภาพที่ 3** การเข้าใช้งานระบบรายงานผลการดำเนินงานโครงการ

**ขั้นตอนที่ 2** ผู้ใช้งานกรอกข้อมูลโครงการในระบบ ( เมื่อกรอกเสร็จแล้วให้เลือก สถานะ ) "ส่งงานแผนคณะ" เมื่อผู้ใช้งานระบบเปิดเข้ามาในระบบแล้ว ถ้าต้องการกรอกข้อมูลรายงานโครงการ ให้ คลิ๊กที่เครื่องหมายบวก ( **+** ) ตามหมายเลย 1 ดังภาพที่ 4 จากนั้นให้ดำเนินการกรอกข้อมูล รายละเอียดโครงการต่าง ๆ ครบแล้ว ตามหมายเลข 1 ดังภาพที่ 5 เมื่อกรอกข้อมูลครบแล้ว ให้ทำการเลือกที่ช่องสถานะการปฏิบัติงาน ตามหมายเลข 1 ดังภาพที่ 6 และให้เลือกสถานะปฏิบัติงาน ว่า "ส่งงานแผนคณะ " ตามหมายเลข 1 แล้วให้คลิ๊กที่ปุ่ม Done ตามหมายเลข 2 ตามภาพที่ 7 เมื่อเลือก ครบแล้วให้คลิ๊กที่ปุ่ม "Save" ตามหมายเลข 1 ตามภาพที่ 8

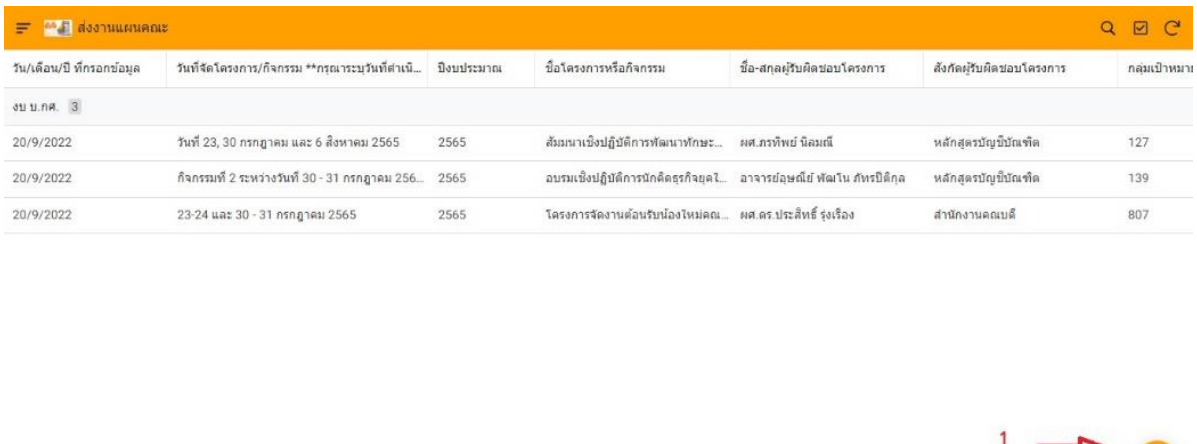

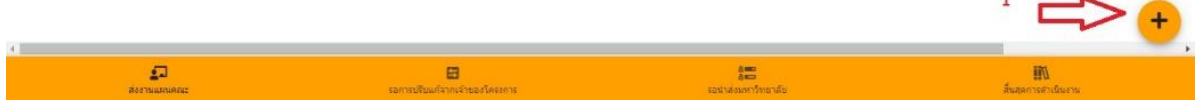

**ภาพที่ 4** เริ่มกรอกข้อมูลในระบบรายงานผลการดำเนินงานโครงการ

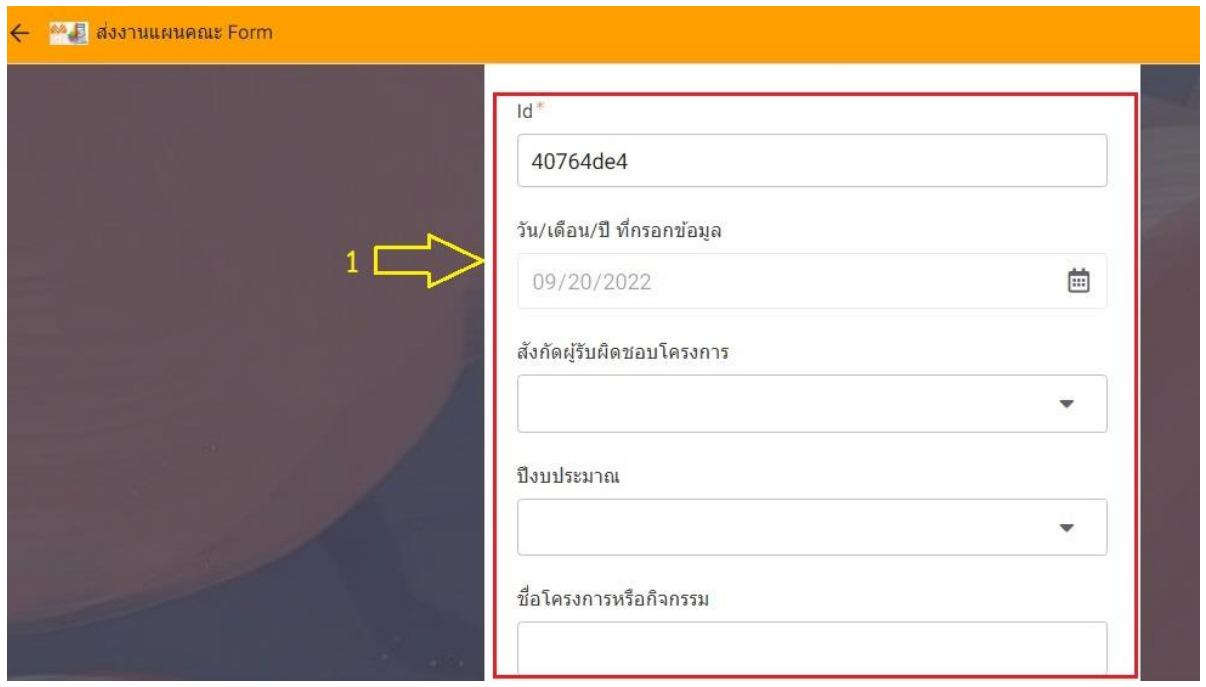

**ภาพที่ 5** กรอกข้อมูลในระบบรายงานผลการดำเนินงานโครงการ

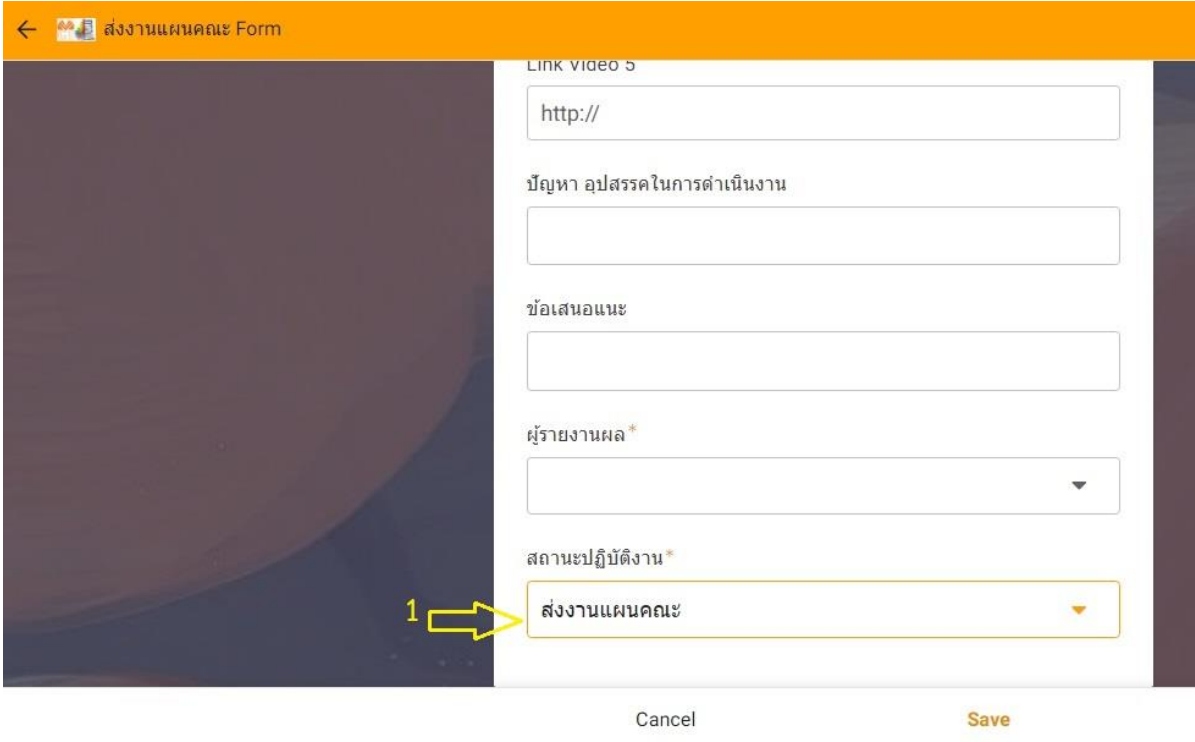

# **ภาพที่ 6** เลือกสถานะการปฏิบัติงาน

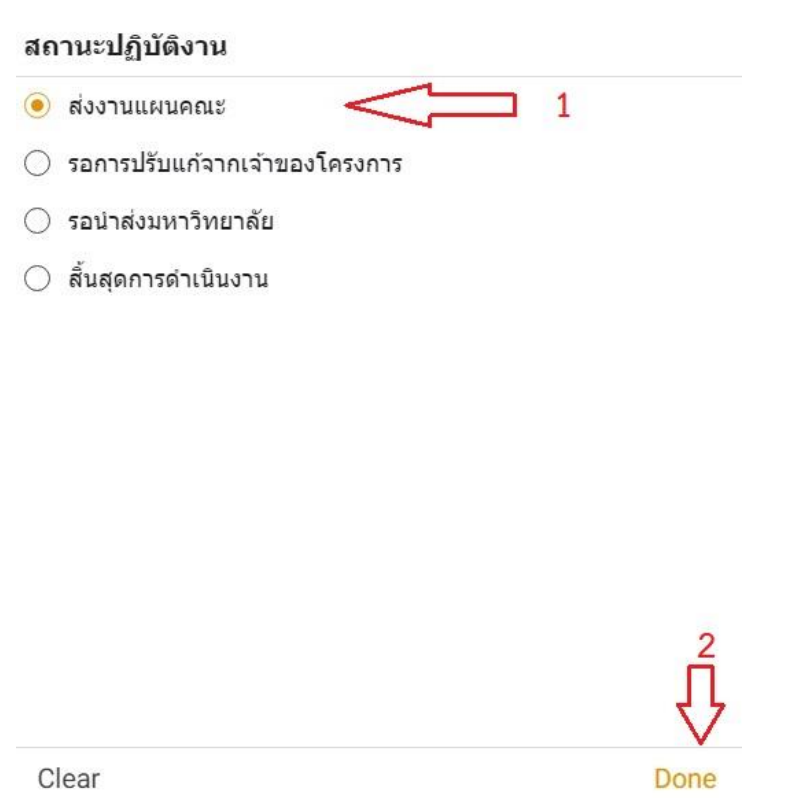

**ภาพที่ 7** เลือกสถานะการปฏิบัติงาน "ส่งงานแผนคณะ"

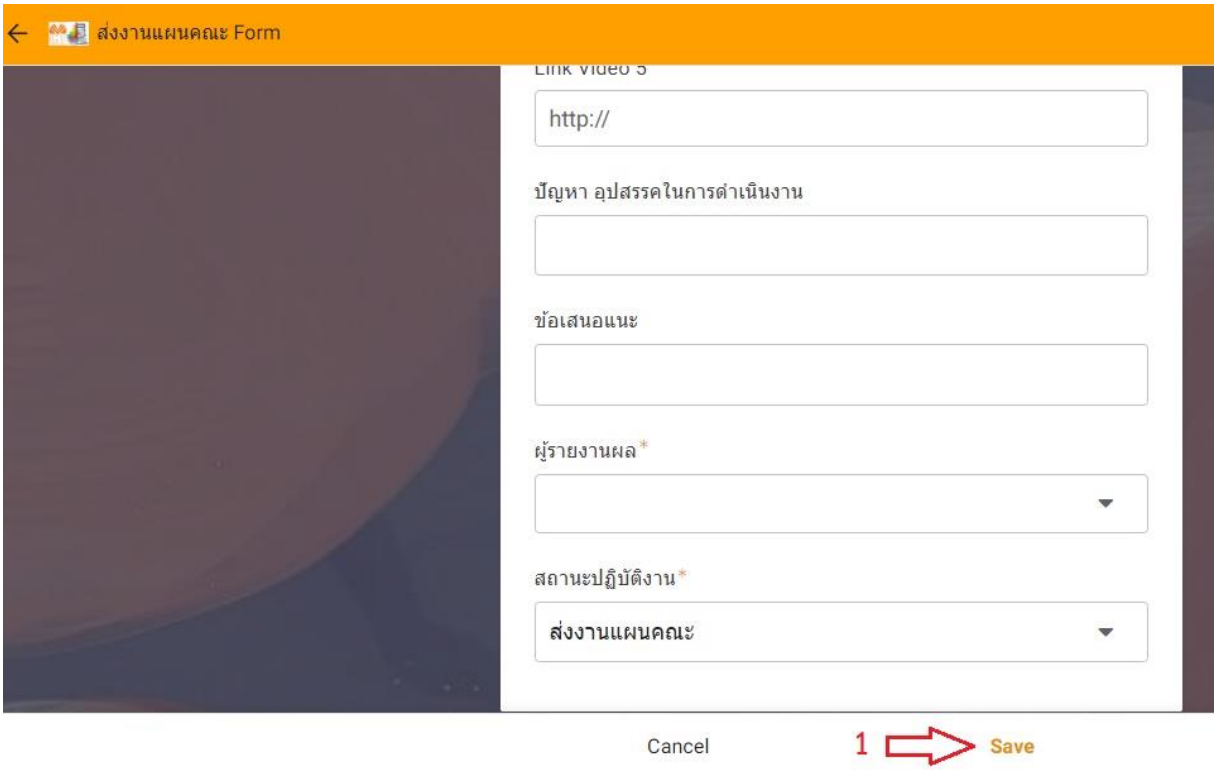

### **ภาพที่ 8** เสร็จสิ้นการกรอกข้อมูลในระบบ

### **ขั้นตอนที่ 3** เจ้าหน้าที่ผู้ดูแลตรวจสอบข้อมูล

เมื่อผู้ใช้งานกรอกข้อมูลรายละเอียดการรายงานผลการดำเนินงานโครงการเรียบร้อยแล้ว ต่อจากนี้จะเป็นการตรวจสอบความถูกต้องของข้อมูลโดยเจ้าหน้าที่ผู้ดูแลระบบเพื่อจะได้ดำเนินการในขั้นตอน ต่อไป ตามภาพที่ 9 จากนั้นเจ้าหน้าที่ผู้ดูแลระบบดำเนินการตรวจสอบข้อมูลถูกต้องแล้วก็ดำเนินการเปลี่ยน สถานะการปฏิบัติงาน ตามหมายเลข 1 ดังภาพที่ 10

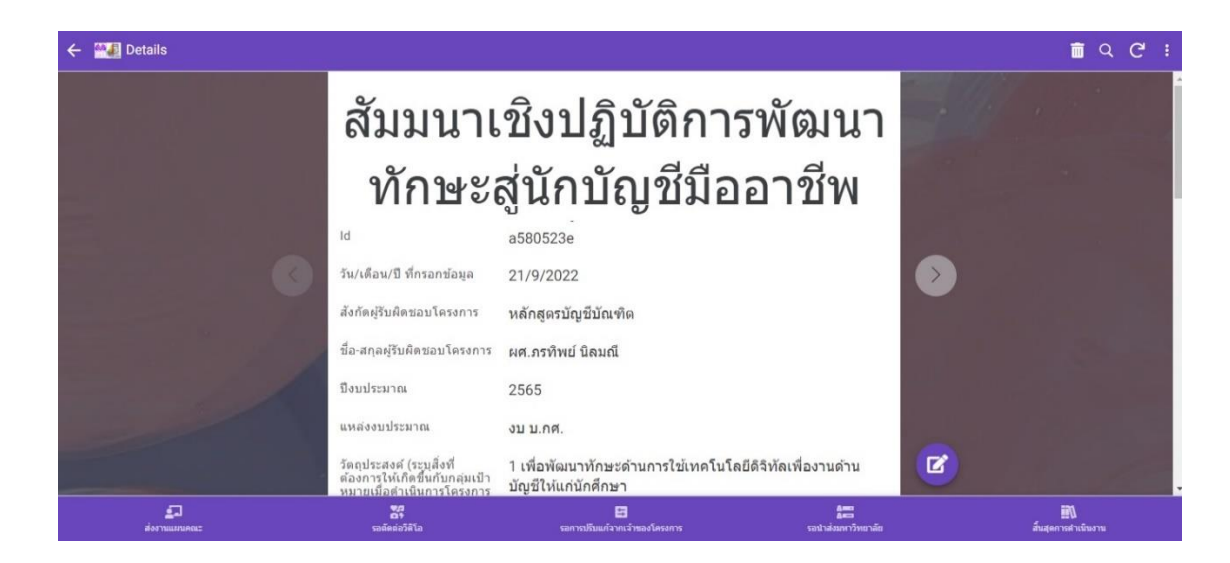

**ภาพที่ 9** เจ้าหน้าที่ตรวจสอบความถูกต้องของข้อมูล

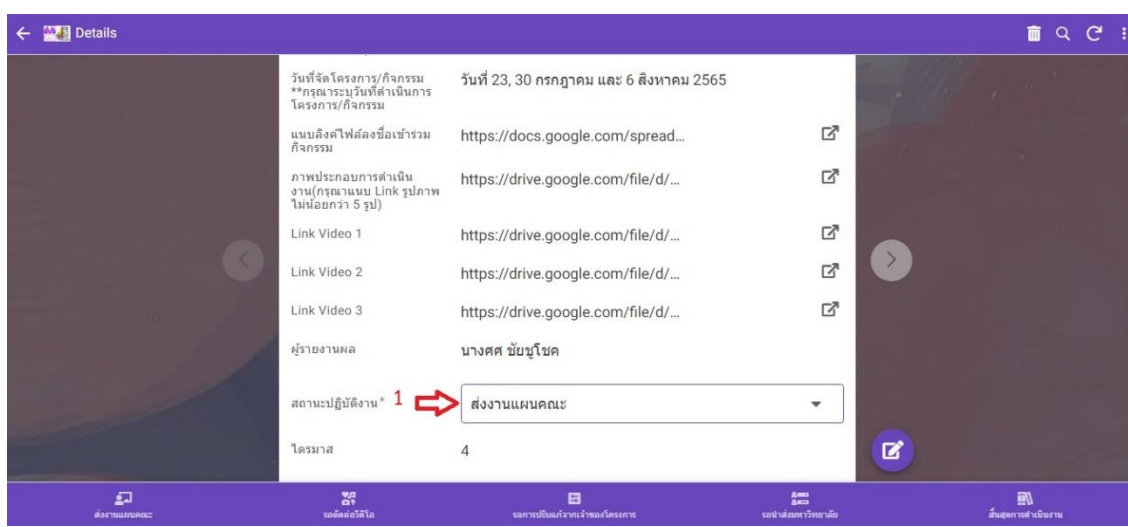

**ภาพที่ 10** เจ้าหน้าที่ตรวจสอบข้อมูลถูกต้องแล้วก็ดำเนินการเปลี่ยนสถานะการปฏิบัติงาน

**ขั้นตอนที่ 4** เจ้าหน้าที่ผู้ดูแลตรวจสอบข้อมูล (ข้อมูลครบถูกต้อง) และเปลี่ยนสถานะ "รอตัดต่อวีดีโอ" เมื่อเจ้าหน้าที่ผู้ดูแลระบบตรวจสอบถูกต้องครบถ้วนแล้ว ก็ดำเนินการเปลี่ยนสถานะการ ปฏิบัติงานให้อยู่ตรงสถานะ "รอตัดต่อวีดีโอ" ตามหมายเลข 1 แล้วให้คลิ๊กปุ่ม "Done" ตามหมายเลข 2 ดัง ภาพที่ 11 จากนั้นเจ้าหน้าที่ก็ดำเนินการเลือกสถานะ "รอตัดต่อวีดีโอ" ตามหมายเลข 1 ดังภาพที่ 12 ขั้นตอน ต่อมาเจ้าหน้าที่ก็ดำเนินการเลือกโครงการที่จะดำเนินการตัดต่อวีดีโอตามหมายเลข 2 ดังภาพที่ 12

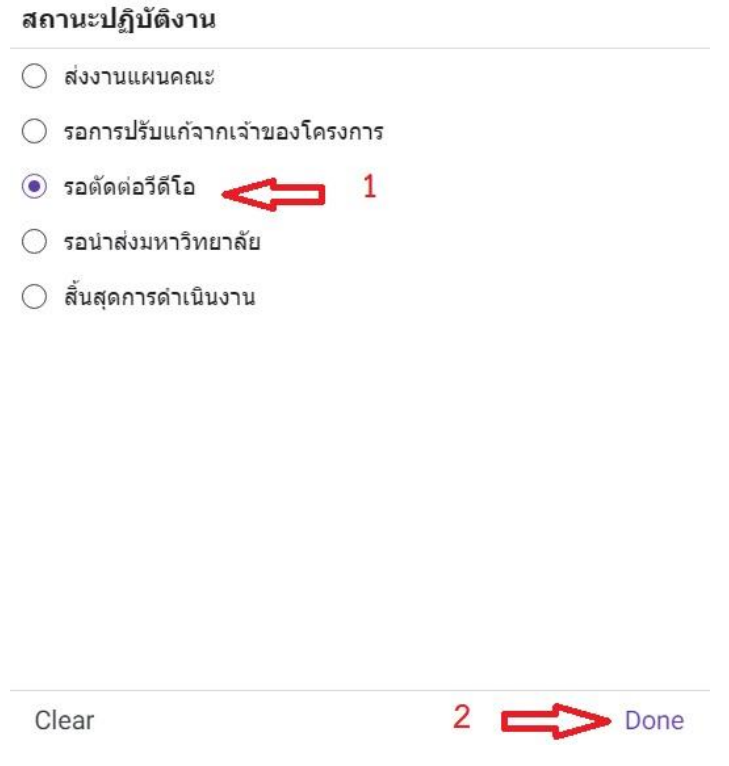

**ภาพที่ 11** เจ้าหน้าที่ดำเนินการเปลี่ยนสถานะการปฏิบัติงานเป็น "รอตัดต่อวีดีโอ"

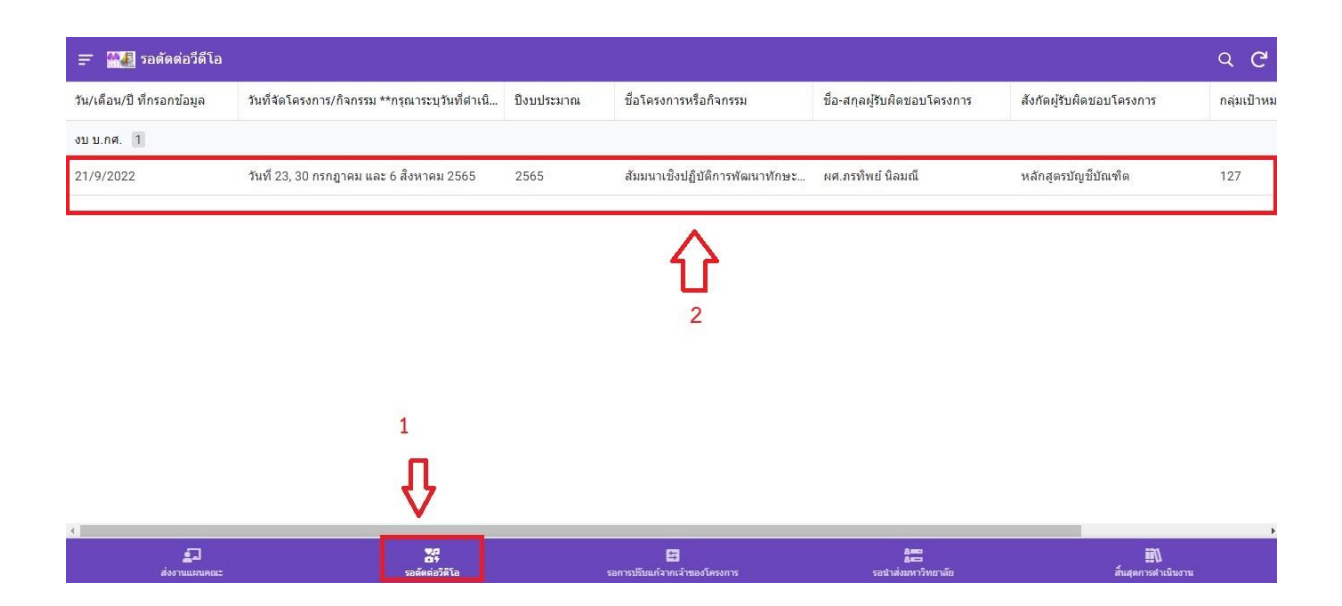

**ภาพที่ 12** เจ้าหน้าที่ดำเนินการเลือกโครงการที่อยู่ในสถานะรอตัดต่อวีดีโอ

**ขั้นตอนที่ 5** เจ้าหน้าที่ผู้ดูแลตัดต่อวีดีโอและแนบลิงค์ไฟล์วีดีโอที่ตัดแล้วเปลี่ยนสถานะ "รอนำส่งมหาวิทยาลัย" เมื่อเจ้าหน้าที่เลือกโครงการที่จะดำเนินการตัดต่อวีดีโอแล้ว ให้คลิ๊กที่ปุ่มแก้ไข ตามหมายเลข 1 ดังภาพที่ 13 จากนั้นก็ดำเนินการดาวน์โหลดไฟล์วีดีโอ ที่แนบมาในโครงการเพื่อจะได้ดำเนินการตัดต่อวีดีโอ ตามหมายเลข 1ตามภาพที่ 14 เมื่อดำเนินการตัดต่อวีดีโอเสร็จแล้วก็ทำการแล้วแนบลิงก์ไฟล์วีดีโอที่ดำเนินการ ตัดต่อเสร็จแล้ว ตามหมายเลข 1 จากนั้นก็ให้คลิ๊กที่ปุ่ม "SAVE" ตามหมายเลข 2 และดำเนินการเปลี่ยน สถานะการปฏิบัติงาน ตามหมายเลข 3 ดังภาพที่ 15 ขั้นตอนถัดไปให้ดำเนินการเปลี่ยนสถานะการปฏิบัติงาน เป็น "รอนำส่งมหาวิทยาลัย" ตามหมายเลข 1 และคลิ๊กที่ปุ่ม "SAVE" ตามหมายเลข 2 ดังภาพที่ 16

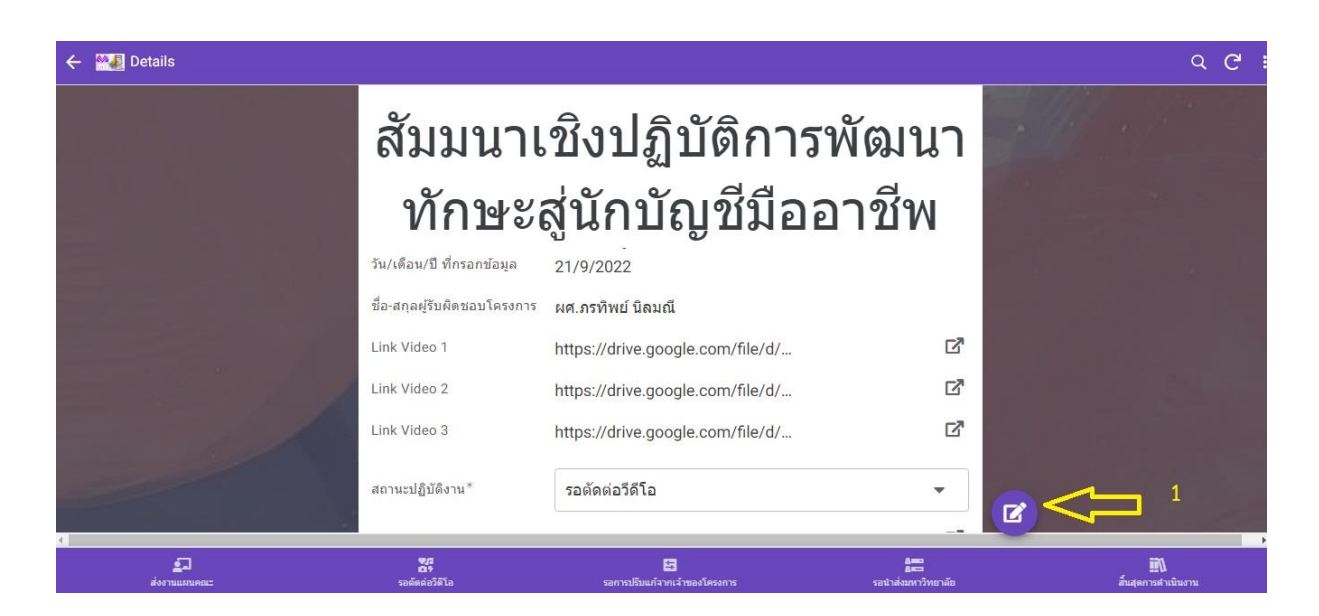

**ภาพที่ 13** เจ้าหน้าที่ดำเนินการกดปุ่มแก้ไขเพื่อตัดต่อวีดีโอ

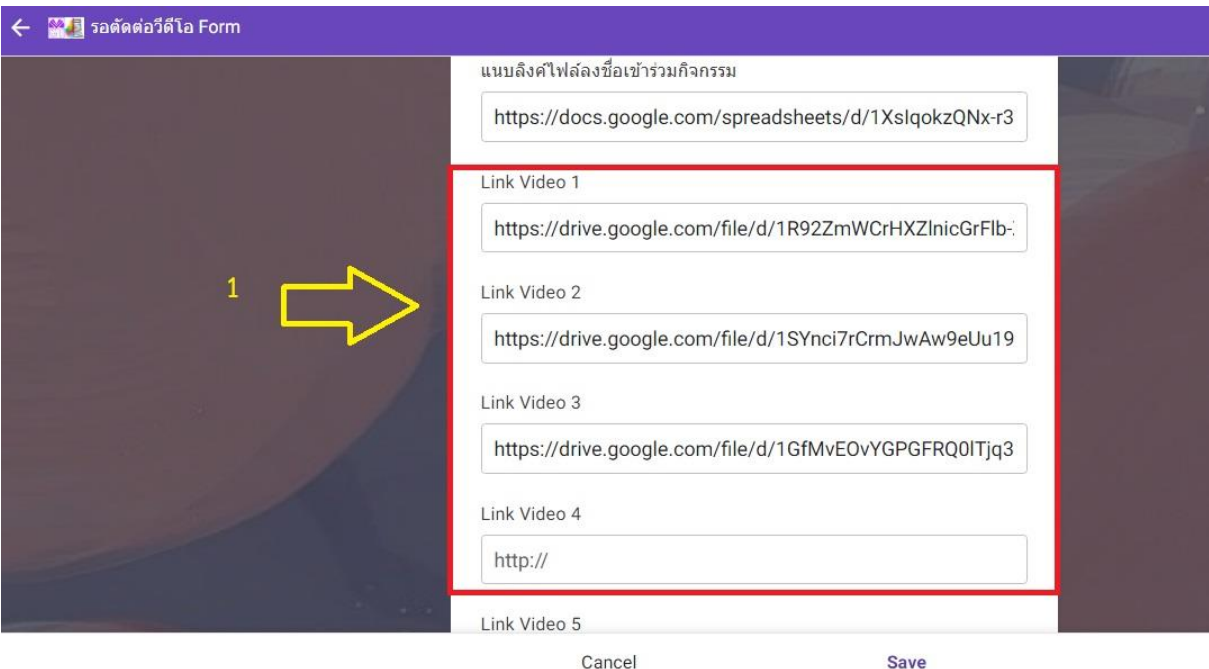

**ภาพที่ 14** เจ้าหน้าที่ดำเนินการดาวน์โหลดไฟล์วีดีโอลิงก์ที่ได้แนบไว้

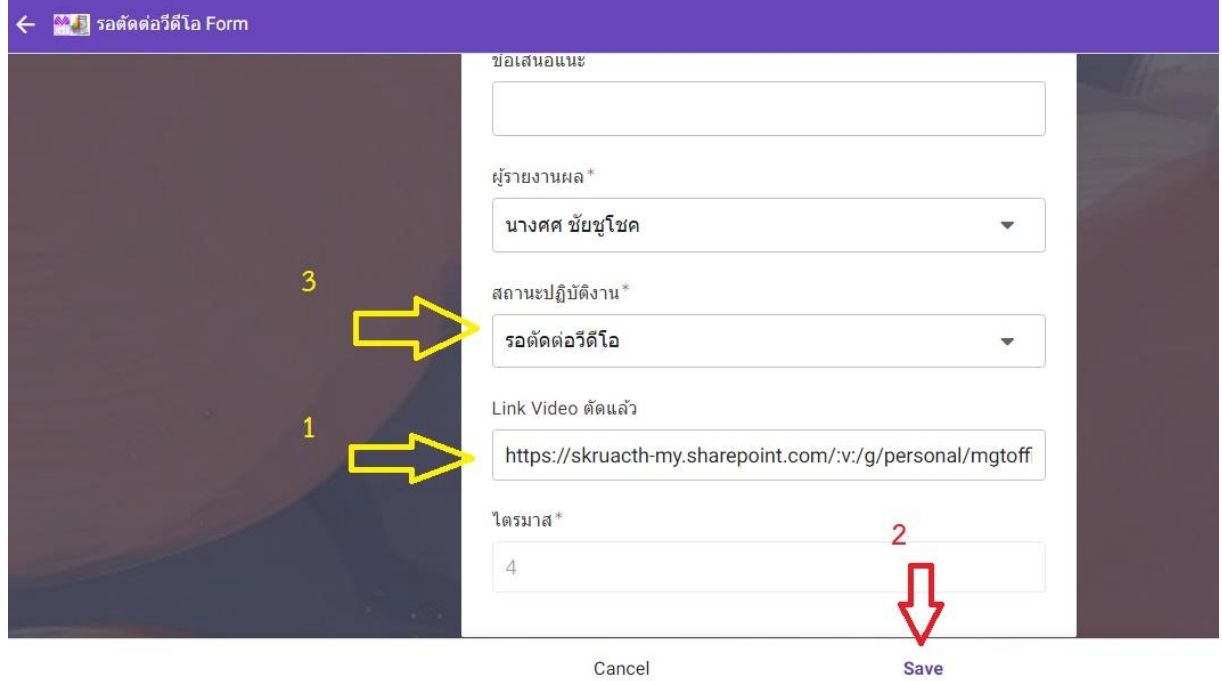

**ภาพที่ 15** เจ้าหน้าที่ดำเนินการแนบลิงก์วีดีโอที่ตัดต่อเสร็จแล้วและดำเนการเปลี่ยนสถานะการปฏิบัติงาน

#### สถานะปฏิบัติงาน

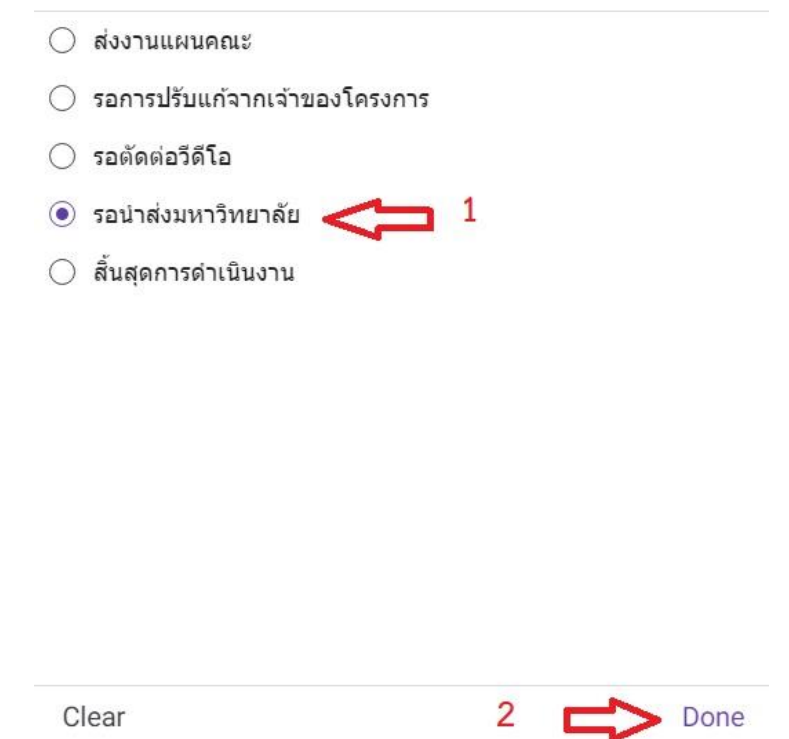

**ภาพที่ 16** เจ้าหน้าที่ดำเนินการเปลี่ยนสถานะปฏิบัติงานเป็น "รอนำส่งมหาวิทยาลัย"

**ขั้นตอนที่ 6** เจ้าหน้าที่ปฏิบัติงานแผนคณะตรวจสอบความถูกต้อง

เจ้าหน้าที่ปฏิบัติงานแผนคณะ ดำเนินการเลือกโครงการที่อยู่ในสถานะ "รอนำส่งมหาวิทยาลัย" ตามหมายเลข 1 ดังภาพที่ 17 เพื่อจะดำเนินการตรวจสอบความถูกต้องของข้อมูลครั้งสุดท้ายก่อนนำข้อมูล รายงานกองนโนบายและแผนงบประมาณ ของมหาวิทยาลัยต่อไป ตามหมายเลข 2 ดังภาพที่ 17

| <b>WE รอน่าส่งมหาวิทยาลัย</b><br>$\equiv$ |                                                 |            |                                    |                              |                                       | $\mathbf{C}$<br>$\alpha$ |
|-------------------------------------------|-------------------------------------------------|------------|------------------------------------|------------------------------|---------------------------------------|--------------------------|
| วัน/เดือน/ปี ที่กรอกข้อมูล                | วันที่จัดโครงการ/กิจกรรม **กรุณาระบุวันที่ตำเนิ | ป็งบประมาณ | ชื่อโครงการหรือกิจกรรม             | ชื้อ-สกุลผู้รับผิดชอบโครงการ | สังกัดผู้รับผิดชอบโครงการ             | กลุ่มเป้าหม              |
| งบบ.กศ. 1                                 |                                                 |            |                                    |                              |                                       |                          |
| 21/9/2022                                 | วันที่ 23, 30 กรกฎาคม และ 6 สังหาคม 2565        | 2565       | สัมมนาเชิงปฏิบัติการฬฒนาทักษะ      | ผศ.ภรทิพย์ นิลมณี            | หลักสุดรบัญชีบัณฑิต                   | 127                      |
|                                           |                                                 |            |                                    |                              |                                       |                          |
|                                           |                                                 |            |                                    |                              |                                       |                          |
|                                           | $\overline{2}$                                  |            |                                    |                              |                                       |                          |
|                                           |                                                 |            |                                    |                              |                                       |                          |
|                                           |                                                 |            |                                    |                              |                                       |                          |
|                                           |                                                 |            |                                    | $\mathbf{1}$                 |                                       |                          |
|                                           |                                                 |            |                                    |                              |                                       |                          |
|                                           |                                                 |            |                                    |                              |                                       |                          |
| 量<br>doonuususes                          | 罂<br>รอดัดต่อวิดีโอ                             |            | 日<br>รอการปรับแก้จากเจ้าของโครงการ | 疆<br>รอนำส่งมหาวิทยาลัย      | $\blacksquare$<br>สิ้นสุดการตำเนินงาน |                          |

**ภาพที่ 17** เจ้าหน้าที่ปฏิบัติงานแผนคณะดำเนินการเลือกโครงการที่อยู่ในสถานะรอนำส่งมหาวิทยาลัย

### **ขั้นตอนที่ 6.1** กรณี **ข้อมูลไม่ถูกต้อง**

**ขั้นตอนที่ 6.1.1** ฝ่ายแผนคณะเปลี่ยนสถานะ "รอการปรับแก้จากเจ้าของโครงการ"

เมื่อเจ้าหน้าที่ปฏิบัติงานแผนคณะดำเนินการตรวจสอบข้อมูลแล้วกรณีที่ข้อมูลไม่ถูกต้อง ให้ ดำเนินการเลือกเปลี่ยนสถานะปฏิบัติงาน ตามหมายเลข 1 ตามภาพที่ 18 เป็นสถานะ "รอการปรับแก้จาก เจ้าของโครงการ" ตามหมายเลข 1 แล้วคลิ๊กที่ปุ่ม Done ตามหมายเลข 2 ดังภาพที่ 19

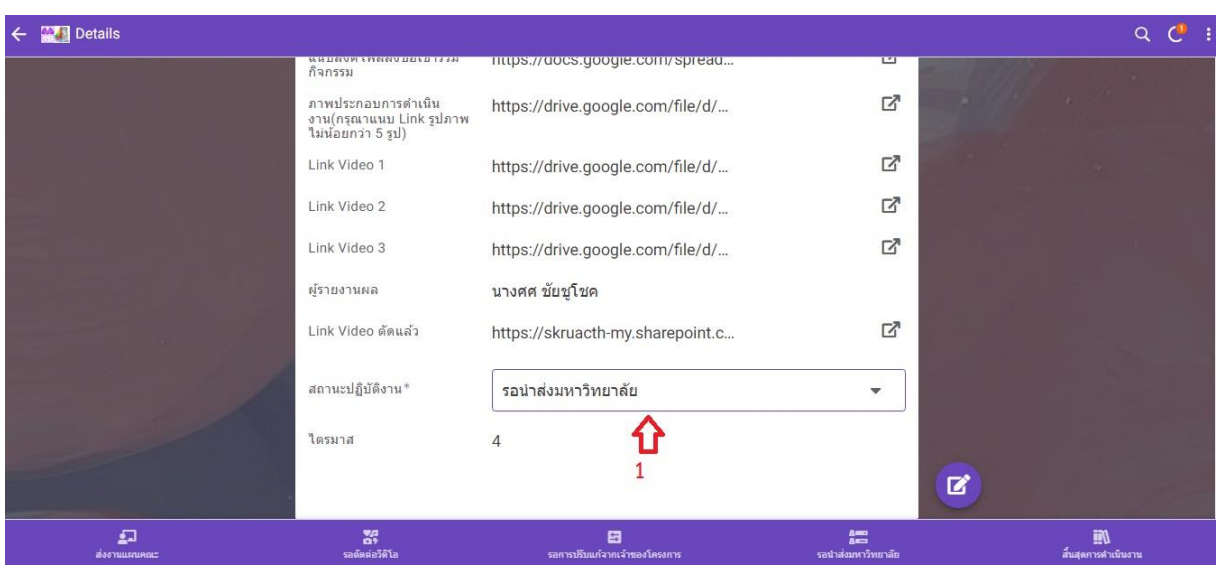

**ภาพที่ 18** เจ้าหน้าที่ดำเนินการเลือกเปลี่ยนสถานะปฏิบัติงาน

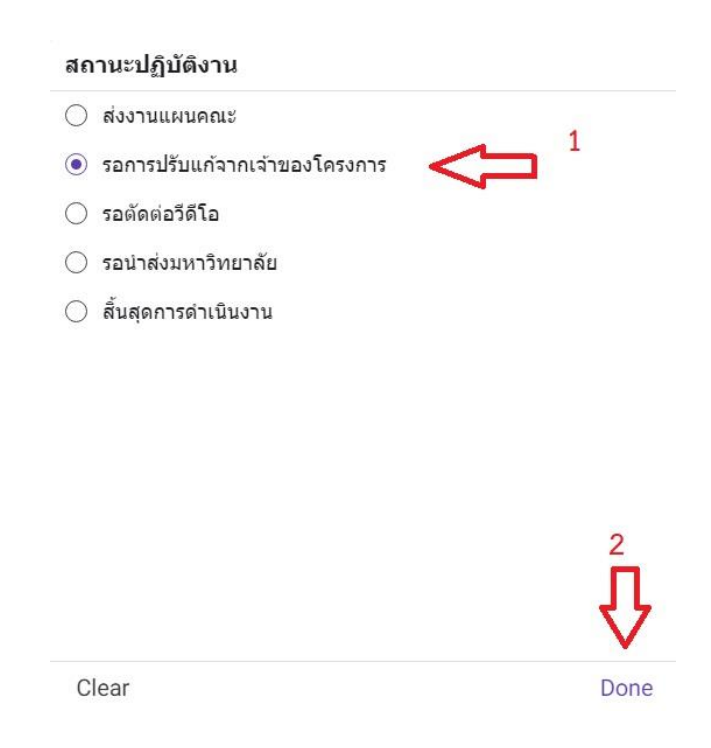

**ภาพที่ 19** เจ้าหน้าที่ดำเนินการเปลี่ยนสถานการณ์ปฏิบัติงานเป็น **"**รอการปรับแก้จากเจ้าของโครงการ**"**

**ขั้นตอนที่ 6.1.2** เจ้าของโครงการแก้ไขมูลแล้วเปลี่ยนสถานะ "รอนำส่งมหาวิทยาลัย" เมื่อเจ้าของโครงการได้รับแจ้งว่ามีการแก้ไขข้อมูล จากนั้นเจ้าของโครงการก็

เลือกที่เมนูสถานะปฏิบัติงาน "รอการปรับแก้จากเจ้าของโครงการ" ตามหมายเลข 1 เพื่อหาชื่อโครงการที่ จะต้องปรับแก้ ตามหมายเลข 2 ตามภาพที่ 20 จากนั้นเจ้าของโครงการคลิ๊กที่ปุ่มแก้ไข ตามหมายเลข 1 ตาม ภาพที่ 21 เพื่อดำเนินการแก้ไขข้อมล เมื่อแก้ไขข้อมูลเสร็จแล้วก็ให้ดำเนินการเลือกเปลี่ยนสถานะปฏิบัติงาน ตามหมายเลข 1 ดังภาพที่ 22 แล้วให้เลือกสถานะปฏิบัติงานเป็น "รอนำส่งมหาวิทยาลัย" ตามหมายเลข 1 แล้วคลิ๊กที่ปุ่ม Done ตามหมายเลข 2 ดังภาพที่ 23 จากนั้นให้คลิ๊กที่ปุ่ม "Save" ตามหมายเลข 1 ดังภาพที่ 24 เพื่อดำเนินการบันทึกการแก้ไขข้อมูล

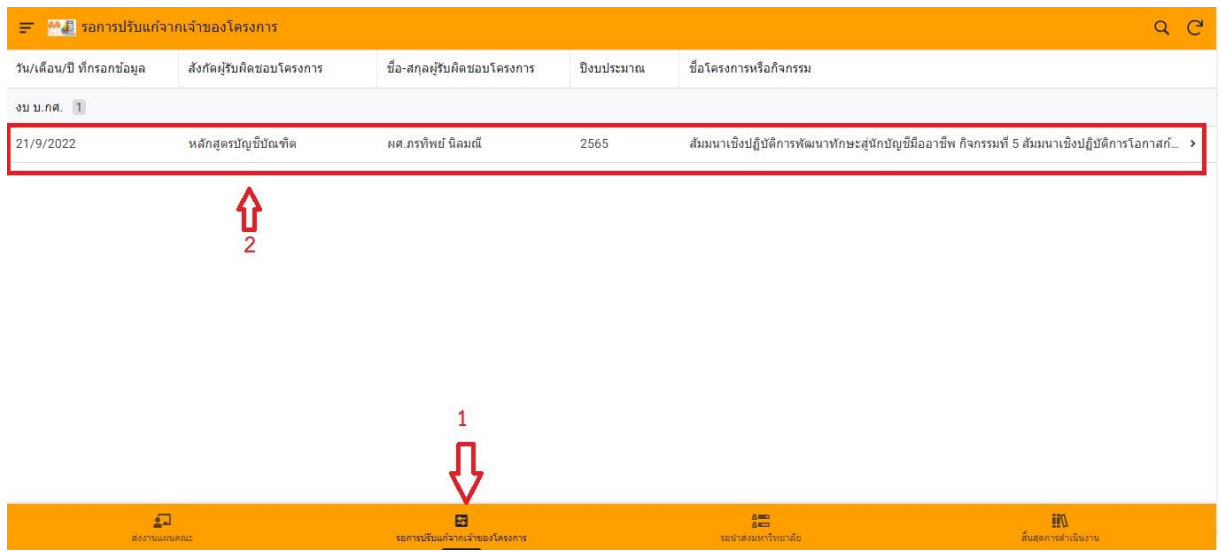

**ภาพที่ 20** เจ้าของโครงการดำเนินการเลือกโครงการที่อยู่ในสถานะรอการปรับแก้จากเจ้าของโครงการ

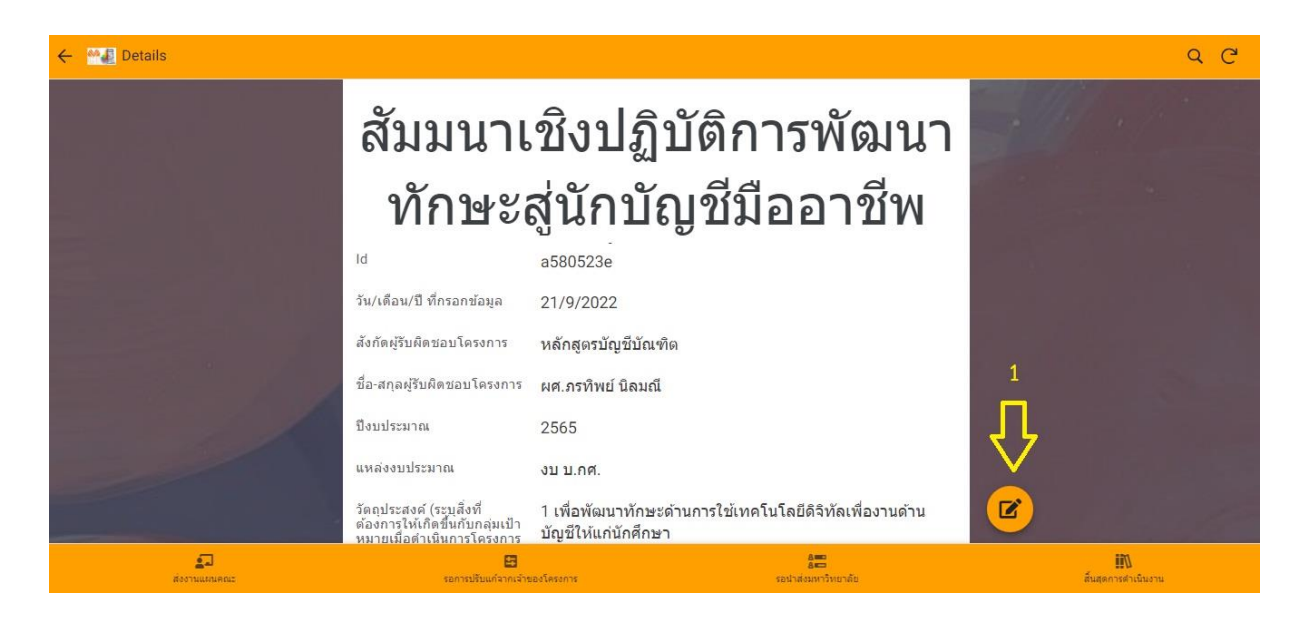

**ภาพที่ 21** เจ้าของโครงการกดปุ่มแก้ไขเพื่อแก้ไขข้อมูล

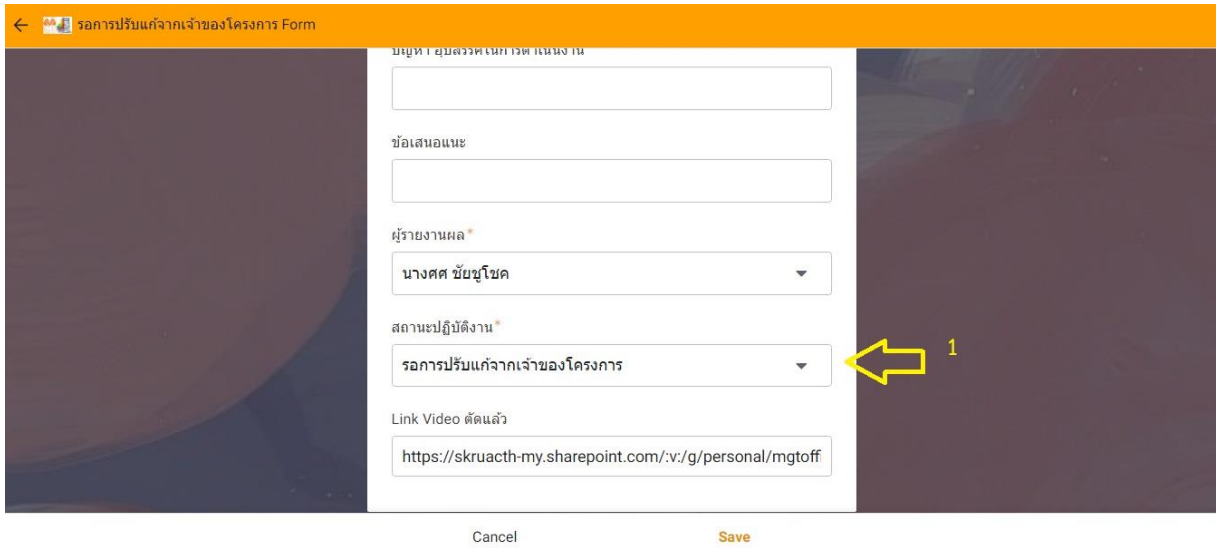

**ภาพที่ 22** เจ้าหน้าที่ดำเนินการเปลี่ยนสถานะปฏิบัติงาน

# สถานะปฏิบัติงาน ○ ส่งงานแผนคณะ ◯ รอการปรับแก้จากเจ้าของโครงการ  $\bigcirc$  รอตัดต่อวีดีโอ  $\circ$  รอนำส่งมหาวิทยาลัย ◯ สิ้นสุดการดำเนินงาน  $\overline{2}$  $\Rightarrow$  Done Clear

**ภาพที่ 23** เจ้าหน้าที่ดำเนินการเปลี่ยนสถานะปฏิบัติงานเป็น "รอนำส่งมหาวิทยาลัย"

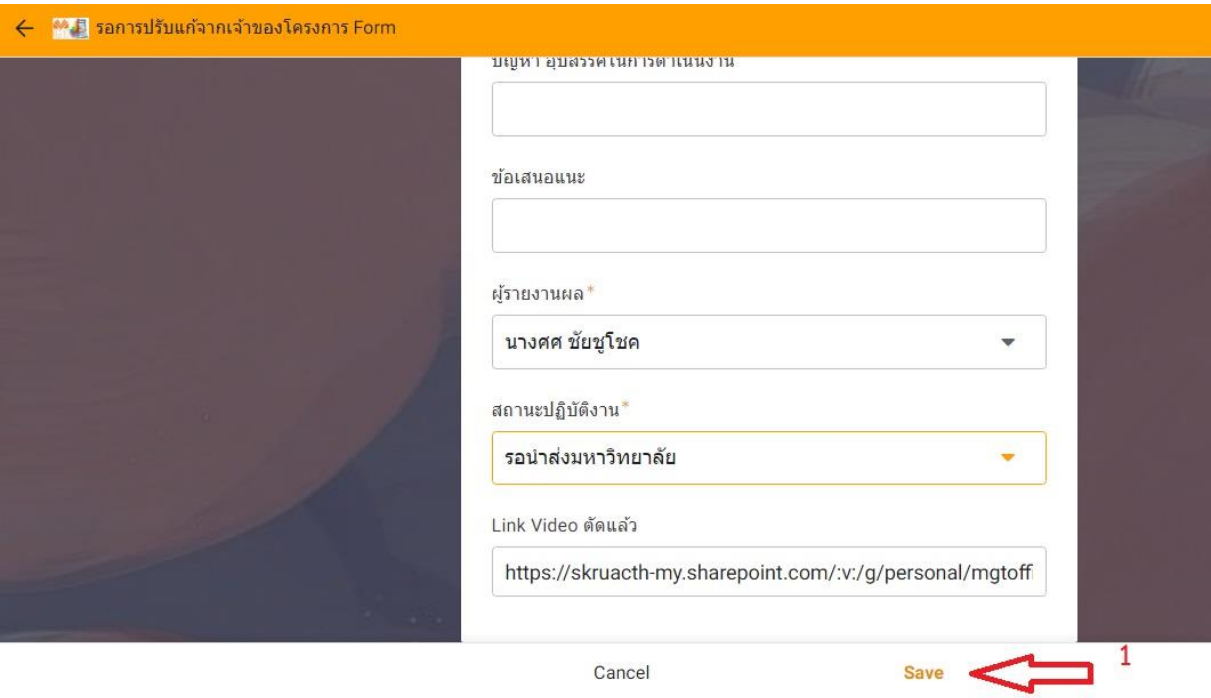

**ภาพที่ 24** เจ้าหน้าที่ดำเนินการเปลี่ยนสถานะปฏิบัติงานแล้วบันทึกข้อมูลการเปลี่ยนแก้ไข

### **ขั้นตอนที่ 6.2** กรณี **ข้อมูลถูกต้อง**

**ขั้นตอนที่ 6.2.1** ฝ่ายแผนคณะเปลี่ยนสถานะ "รอนำส่งมหาวิทยาลัย"

กรณีที่เจ้าหน้าที่ปฏิบัติงานแผนคณะตรวจสอบข้อมูลแล้วและข้อมูล ถูกต้อง เจ้าหน้าที่ก็ดำเนินการเลือกที่แถบเมนูสถานะปฏิบัติงาน "รอตัดต่อวีดีโอ" เพื่อดำเนินการเลือก โครงการที่จะเปลี่ยนสถานะเป็น " รอนำส่งมหาวิทยาลัย" ตามหมายเลข 2 ดังภาพที่ 25 ขั้นตอนต่อไป เจ้าหน้าที่ดำเนินการเปลี่ยนสถานะปฏิบัติงานเป็น "รอนำส่งมหาวิทยาลัย" ตามหมายเลข 1 เมื่อเลือกแล้วก็ให้ คลิ๊กที่ปุ่ม Done ตามหมายเลข 2 ดังภาพที่ 26

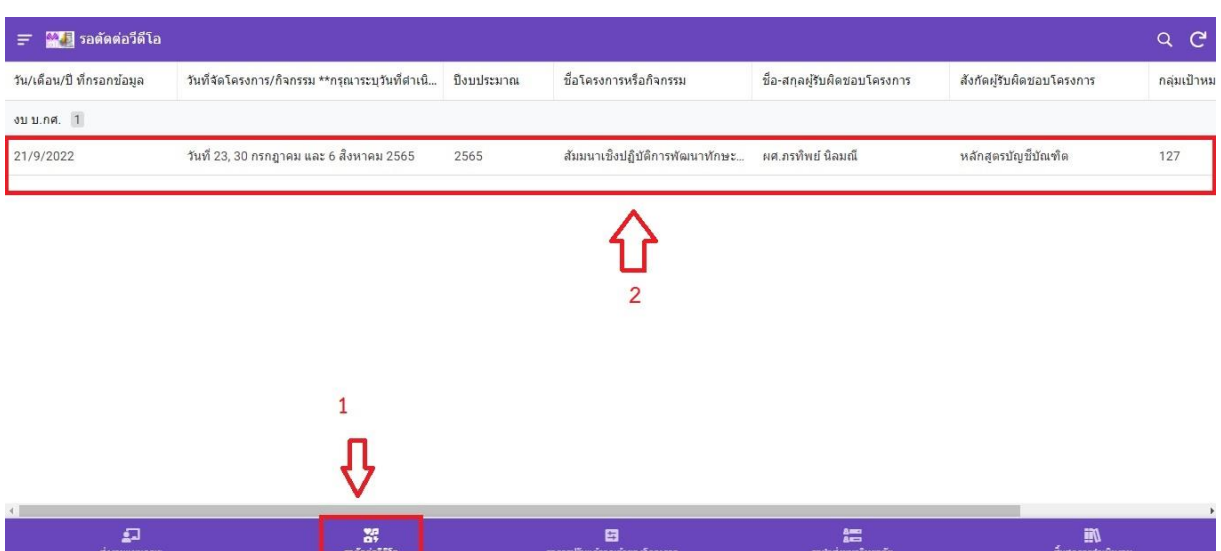

**ภาพที่ 25** เจ้าหน้าที่ปฏิบัติงานแผนคณะดำเนินการเลือกโครงการเปลี่ยนสถานะปฏิบัติงาน สถานะปฏิบัติงาน

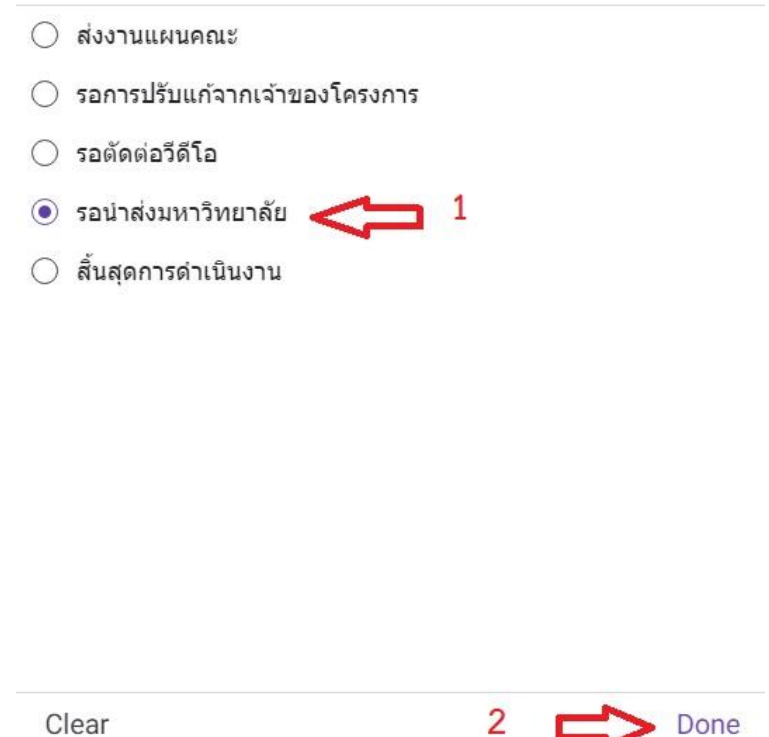

**ภาพที่ 26** เจ้าหน้าที่ปฏิบัติงานแผนคณะดำเนินการเปลี่ยนสถานะปฏิบัติงานเป็น "รอนำส่งมหาวิทยาลัย"

**ขั้นตอนที่ 6.2.2** ฝ่ายแผนคณะนำข้อมูลรายงานมหาวิทยาลัย

เมื่อข้อมูลถูกต้องเรียบร้อยแล้ว ในขั้นตอนนี้เจ้าหน้าที่ปฏิบัติงานแผน

คณะก็จะดำเนินการเลือกโครงการที่อยู่ในสถานะ "รอนำส่งมหาวิทยาลัย" ตามหมายเลข 1 ดังภาพที่ 27 เพื่อ จะดำเนินการนำข้อมูลรายงานกองนโนบายและแผนงบประมาณ ของมหาวิทยาลัยต่อไป ตามหมายเลข 2 ดัง ภาพที่ 27 ขั้นตอนต่อมาเจ้าหน้าที่คลิ๊กที่ปุ่ม แก้ไข ตามหมายเลข 1 ตามภาพที่ 28 เพื่อนำข้อมูลส่งกอง นโยบายและแผน ตามหมายเลข 1 และเมื่อนำส่งข้อมูลครบแล้วก็ให้คลิ๊กที่ปุ่ม "Save" ตามภาพที่ 29

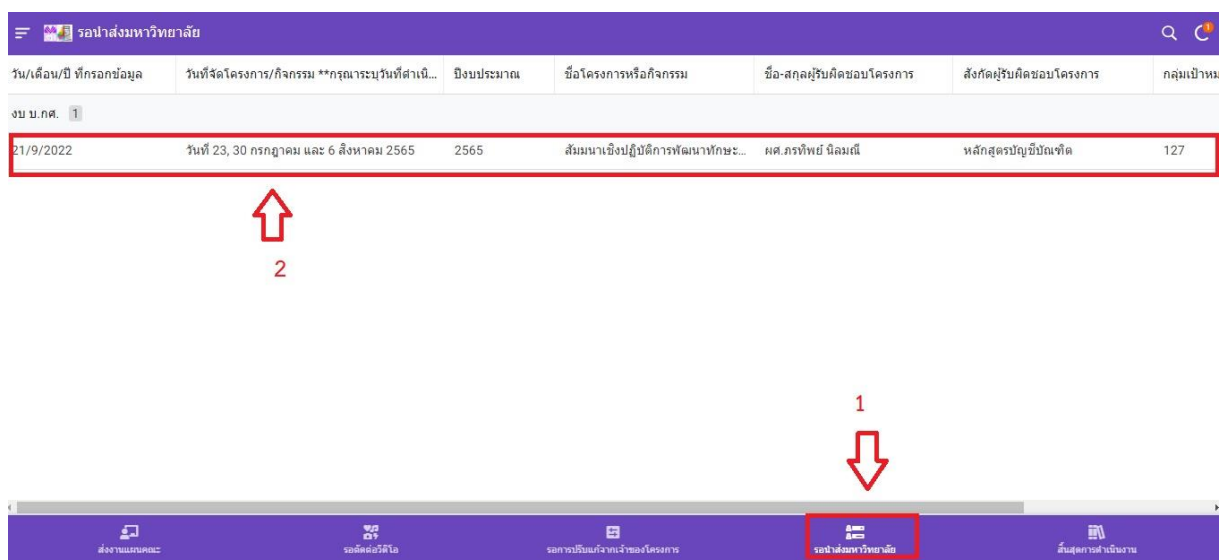

**ภาพที่ 27** เจ้าหน้าที่ปฏิบัติงานแผนคณะดำเนินการเลือกโครงการที่อยู่ในสถานะรอนำส่งมหาวิทยาลัย

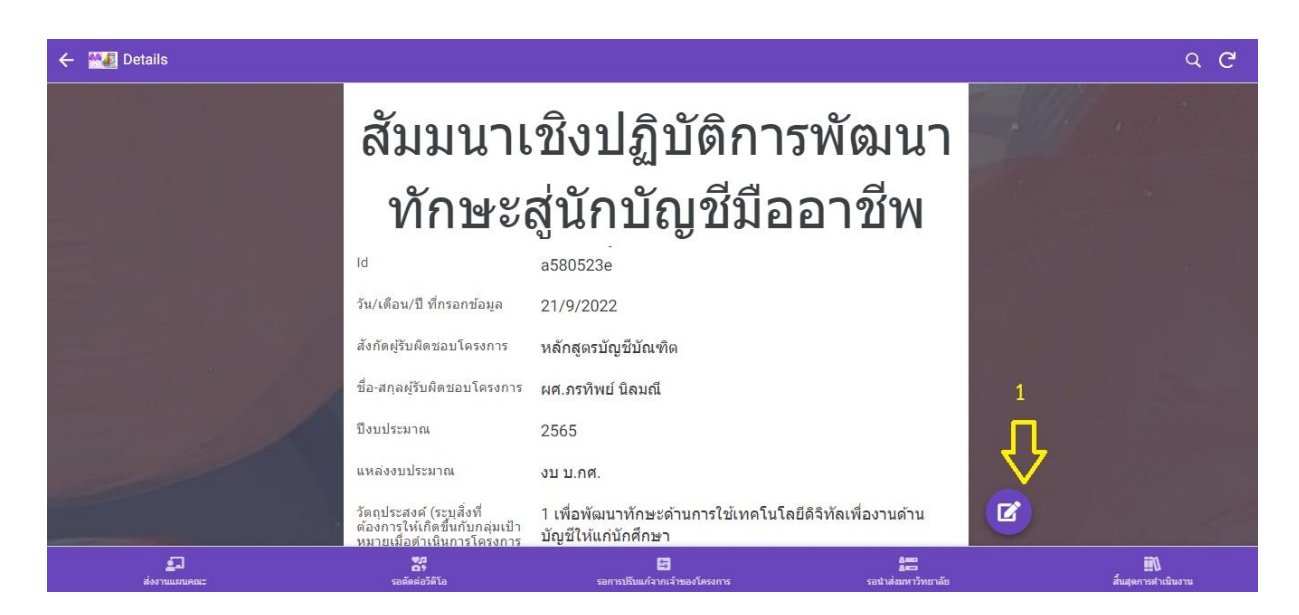

**ภาพที่ 28** เจ้าหน้าที่ปฏิบัติงานแผนคณะกดปุ่มแก้ไขเพื่อนำข้อมูลส่งกองนโยบายและแผน

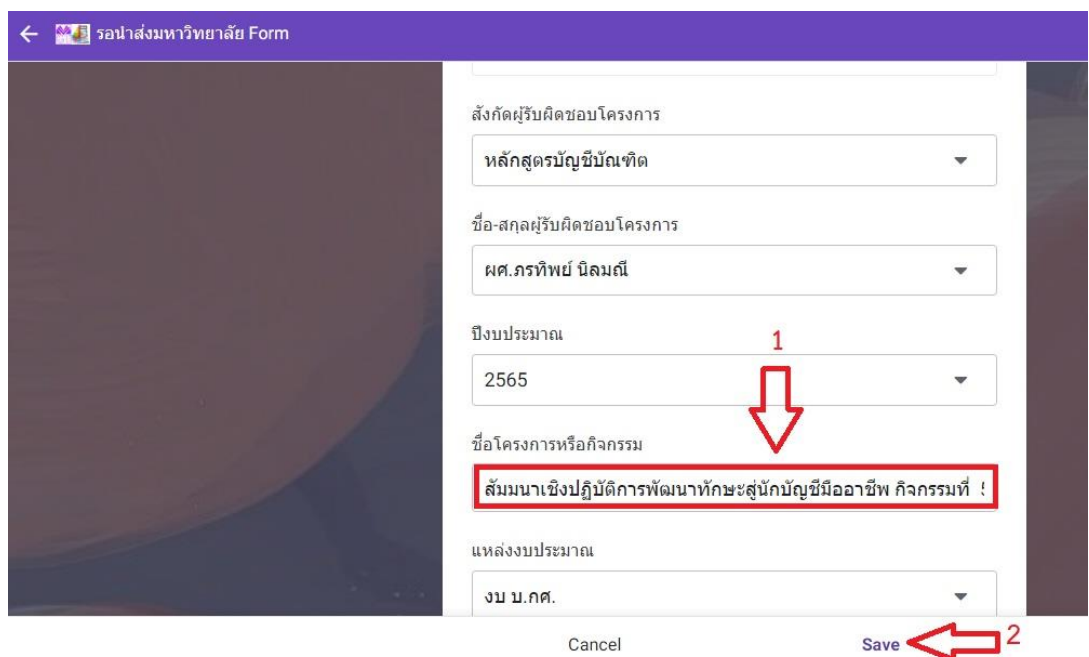

**ภาพที่ 29** เจ้าหน้าที่ปฏิบัติงานแผนคณะดำเนินการนำข้อมูลส่งกองนโยบายและแผน

**ขั้นตอนที่ 6.2.3** ฝ่ายแผนคณะเปลี่ยนสถานะ "สิ้นสุดการดำเนินงาน" เมื่อเจ้าหน้าที่ปฏิบัติงานแผนคณะดำเนินการนำข้อมูลส่งกองนโยบาย

และแผนเสร็จแล้วก็ให้เปลี่ยนสถานะปฏิบัติงาน ตามหมายเลข 1 ดังภาพที่ 30

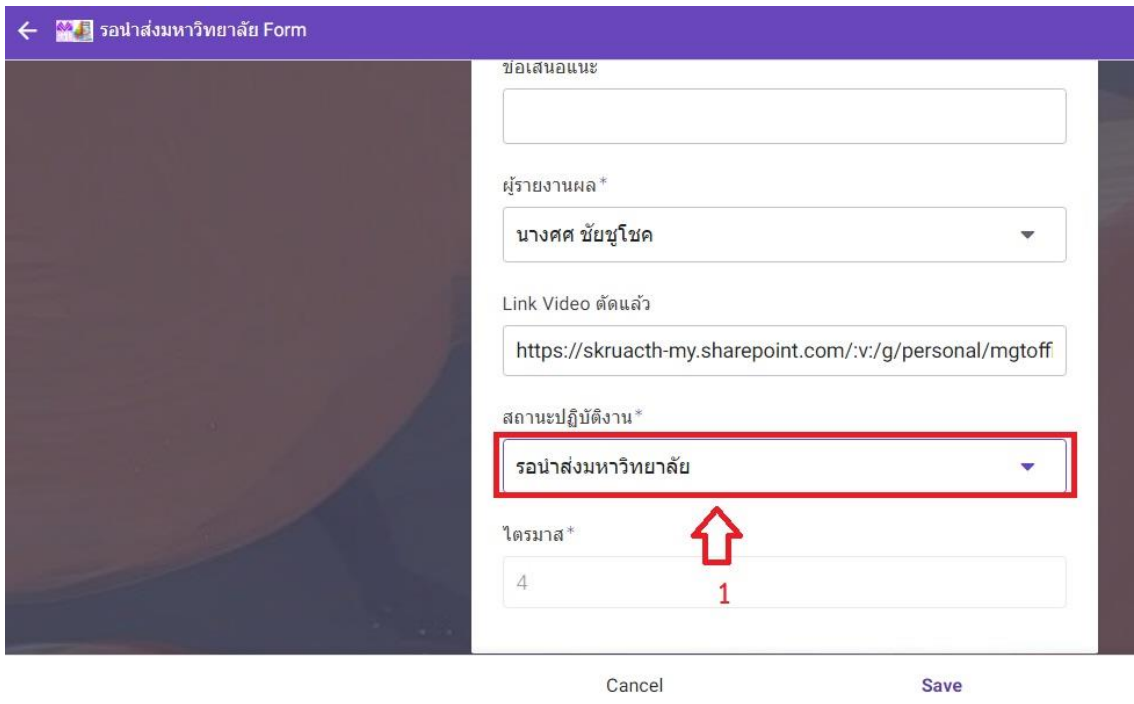

**ภาพที่ 30** เจ้าหน้าที่ปฏิบัติงานแผนคณะดำเนินการนำข้อมูลส่งกองนโยบายและแผน

ขั้นตอนต่อมาเจ้าหน้าที่ปฏิบัติงานแผนคณะดำเนินการเปลี่ยนสถานะปฏิบัติงานเป็น "สิ้นสุดการ ดำเนินงาน" ตามหมายเลข 1 แล้วคลิ๊กที่ปุ่ม Done ตามหมายเลข 2 ดังภาพที่ 31 จากนั้นกดปุ่ม "Save" เพื่อ ดำเนินการบันทึกข้อมูลการปฏิบัติงาน

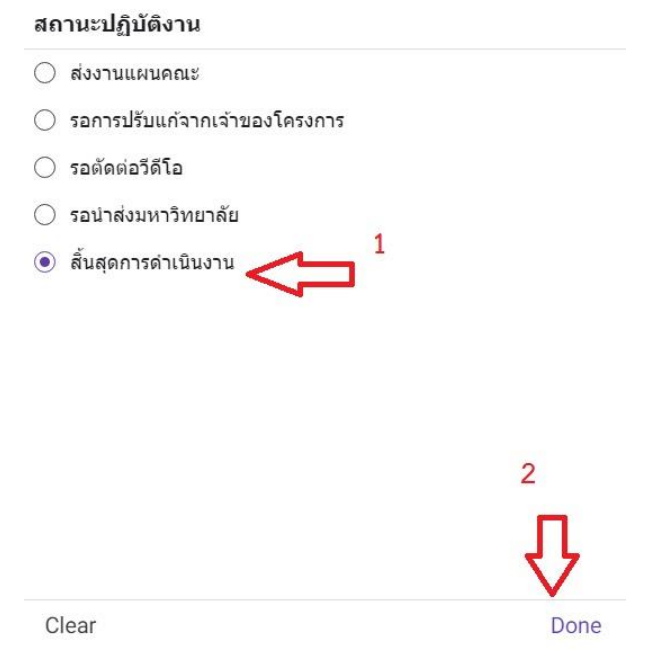

**ภาพที่ 31** เจ้าหน้าที่ปฏิบัติงานแผนคณะดำเนินการเปลี่ยนสถานะปฏิบัติงานเป็น "สิ้นสุดการดำเนินงาน"

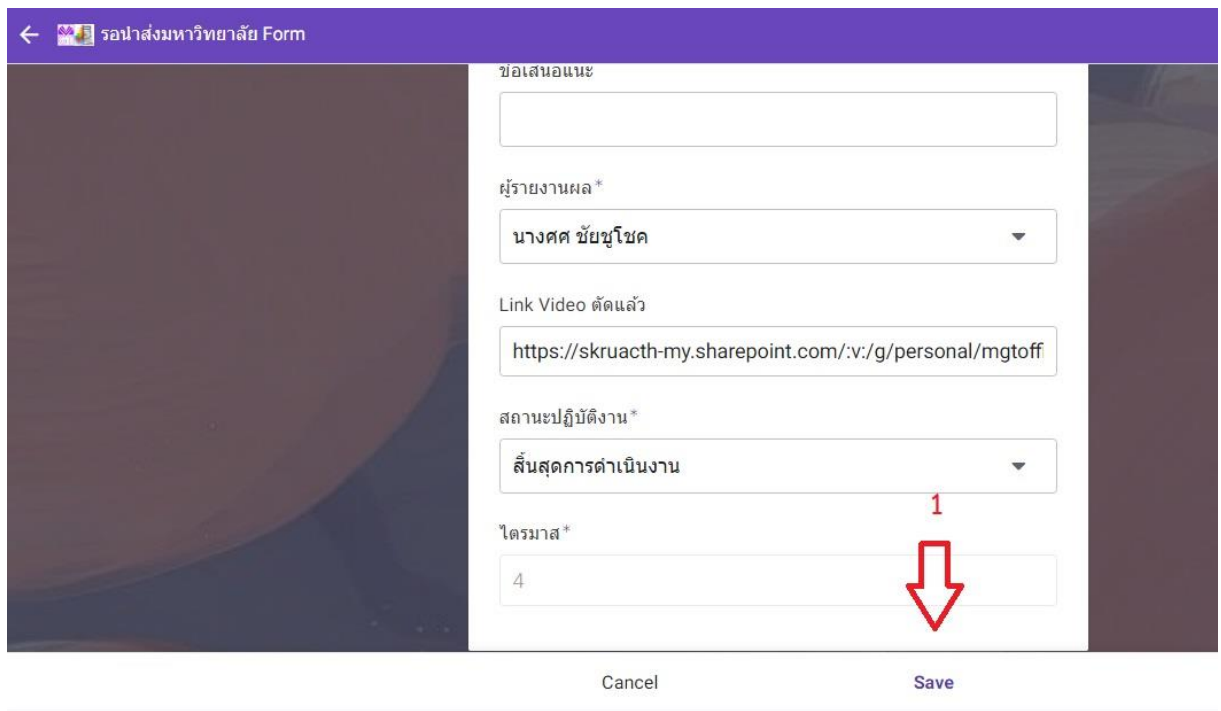

**ภาพที่ 32** เจ้าหน้าที่ดำเนินการเปลี่ยนสถานะปฏิบัติงานแล้วบันทึกข้อมูลการเปลี่ยนแก้ไข

### **ขั้นตอนที่ 7** สิ้นสุดการปฏิบัติงาน

เมื่อรายงานผลการดำเนินงานให้กองนโยบายและแผนเสร็จสิ้นแล้วเจ้าของโครงการ สามารถตรวจสอบโครงการได้จากการเลือกที่แถบเมนูสถานะ "สิ้นสุดการปฏิบัติงาน" ตามหมายเลข 2 และ ข้อมูลโครงการทั้งหมดที่สิ้นสุดการปฏิบัติงานแล้วจะอยู่ในสถานะนี้ตามหมายเลข 1 ดังภาพที่ 33 เพื่อตรวจสอบโครงการที่สิ้นสุดการปฏิบัติงานแล้วหรือยัง ถ้าโครงการใดอยู่ในแถบเมนูสถานะ "สิ้นสุดการปฏิบัติงาน" แล้วแสดงว่าโครงการนั้นสิ้นสุดการปฏิบัติงานและรายงานผลเรียบร้อยแล้ว

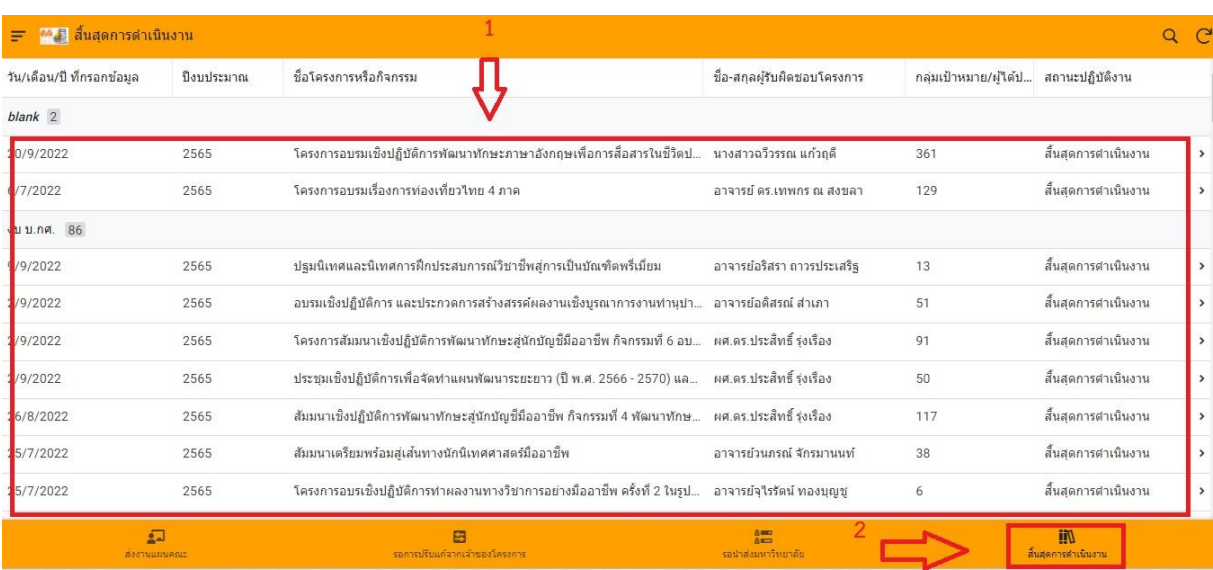

**ภาพที่ 33** เจ้าของโครงการตรวจสอบโครงการที่สิ้นสุดการปฏิบัติงาน

เมื่อดำเนินการกรอกข้อมูลรายงานผลโครงการเรียบร้อยแล้วต่อมาคือขั้นตอนการใช้งานระบบรายงาน ผลการดำเนินงานโครงการ คณะวิทยาการจัดการ แบบที่ 2 ในรูปแบบ DataStudio เพื่อเข้าใช้ระบบดูข้อมูล การรายงานผลการดำเนินงานโครงการ มีขั้นตอนการปฏิบัติงานและอธิบายรายละเอียดการปฏิบัติงาน ใน รูปแบบ Flow Chart ดังนี้

**ขั้นตอนที่ 1** เริ่มปฏิบัติงานโดยการเปิดระบบข้อมูลการรายงานผลการดำเนินงานโครงการ

**ขั้นตอนที่ 2** เปิดระบบดูรายงานผลการดำเนินงานโครงการในรูปแบบ DataStudio

**ขั้นตอนที่ 3** ดูการสรุปข้อมูลการรายงานโครงการ

**ขั้นตอนที่ 4** สามารถเลือกดูรายงานได้ตามประเภท

 **ขั้นตอนที่ 4.1** ประเภทข้อมูลรายละเอียดโครงการ

 **ขั้นตอนที่ 4.1.1** สามารถเลือกดูรายงานได้ตามประเภทเช่น ปีงบประมาณ

, แหล่งงบประมาณ, สังกัดผ**ู้**รับผิดชอบโครงการ , สถานะปฏิบัติงาน

 **ขั้นตอนที่ 4.2** ประเภทข้อมูลการใช้งบแบบกราฟ

 **ขั้นตอนที่ 4.2.1** เลือกดูรายงานประเภทยอดเงินและเปอร์เซ็นต์การใช้งบ

ตามแหล่งประมาณและข้อมูลการใช้งบประมาณรายหลักสูตร

**ขั้นตอนที่ 5** สิ้นสุดการปฏิบัติงาน

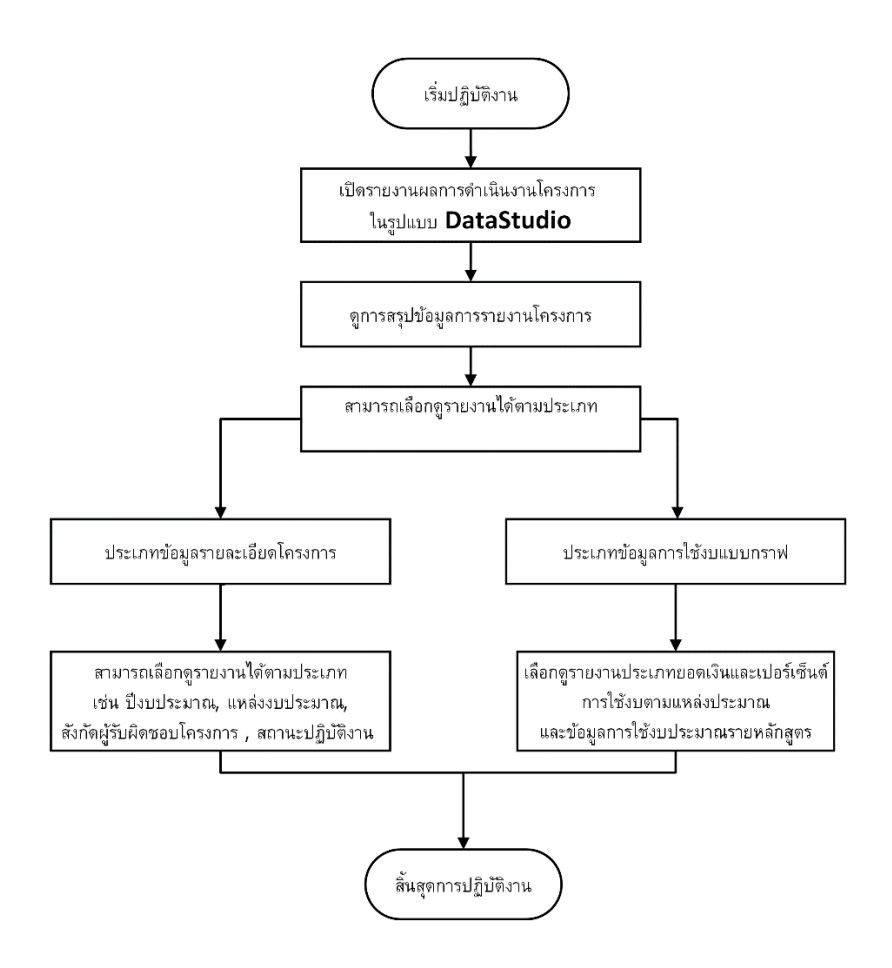

**ภาพที่ 34** Flow Chart ระบบดูข้อมูลการรายงานผลการดำเนินงานโครงการ

**ขั้นตอนการปฏิบัติงาน การใช้งานระบบดูรายงานผลการดำเนินงานโครงการ คณะวิทยาการจัดการ ขั้นตอนที่ 1 เริ่มปฏิบัติงานโดยการเปิดระบบรายงานผลการดำเนินงานโครงการ**

เมื่อมีการรายงานผลการดำเนินงานโครงการที่ได้ดำเนินการจัดโครงการเสร็จสิ้นแล้ว ผู้รายงานสามารถดูข้อมูลการสรุปผลการรายงานโครงการที่ได้รายงานไปแล้วได้จากระบบดูรายงานผลการ ดำเนินงานโครงการได้ที่ **URL :<https://bit.ly/3n8mrFa>** จากนั้นให้เลือกเมนูรายงานผลในรูปแบบ DataStudio หมายเลข 2 ดังภาพที่ 35

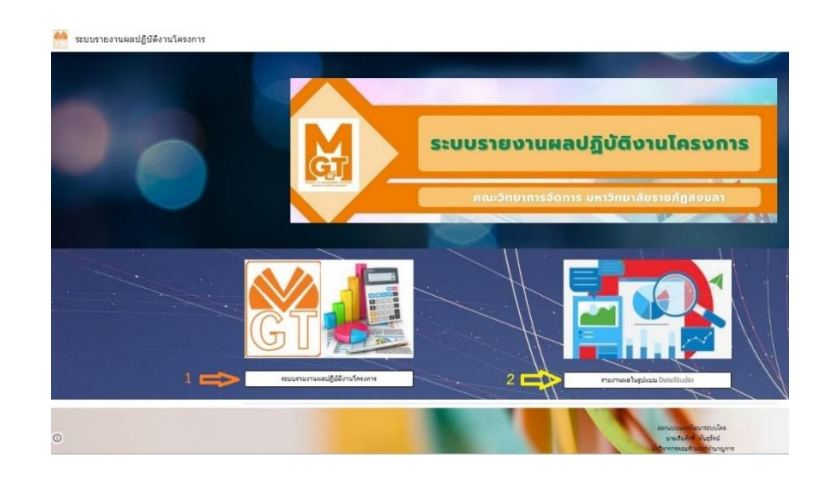

**ภาพที่ 35** การเข้าเลือกเปิดระบบดูรายงานผลการดำเนินงานโครงการในรูปแบบ DataStudio

**ขั้นตอนที่ 2** เปิดระบบดูรายงานผลการดำเนินงานโครงการในรูปแบบ DataStudio เมื่อเปิดระบบดูรายงานผลการดำเนินงานโครงการในรูปแบบ DataStudio จะได้ รายละเอียดโครงการตามภาพที่ 36

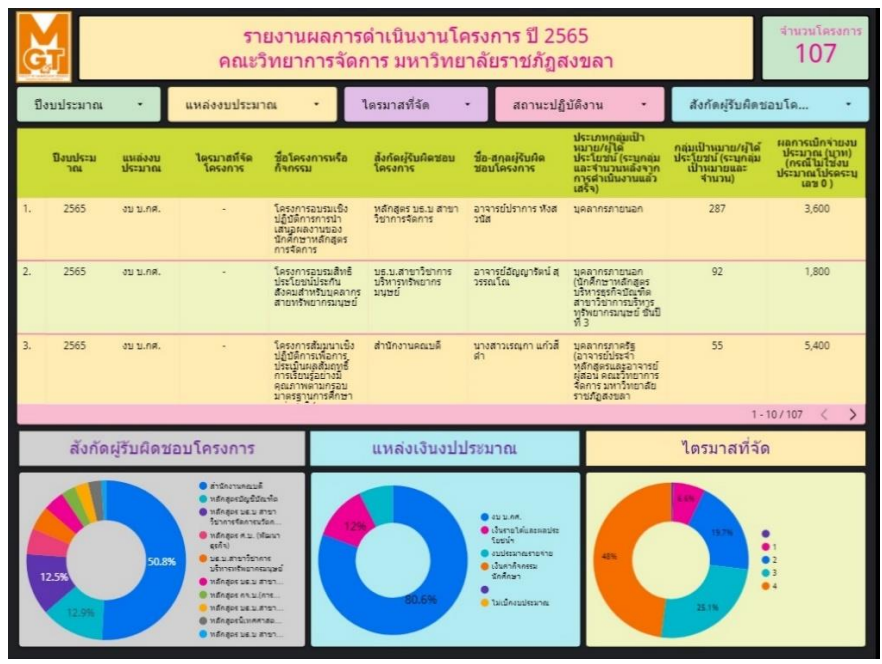

**ภาพที่ 36** การเข้าใช้งานระบบดูรายงานผลการดำเนินงานโครงการในรูปแบบ DataStudio

### **ขั้นตอนที่ 3** ดูการสรุปข้อมูลการรายงานโครงการ

เมื่อเปิดระบบดูรายงานผลแล้วจากนั้นจะมีการสรุปข้อมูลการรายงานโครงการเป็นจำนวนโครงการ ทั้งหมดตามหมายเลข 1 ตามภาพที่ 37

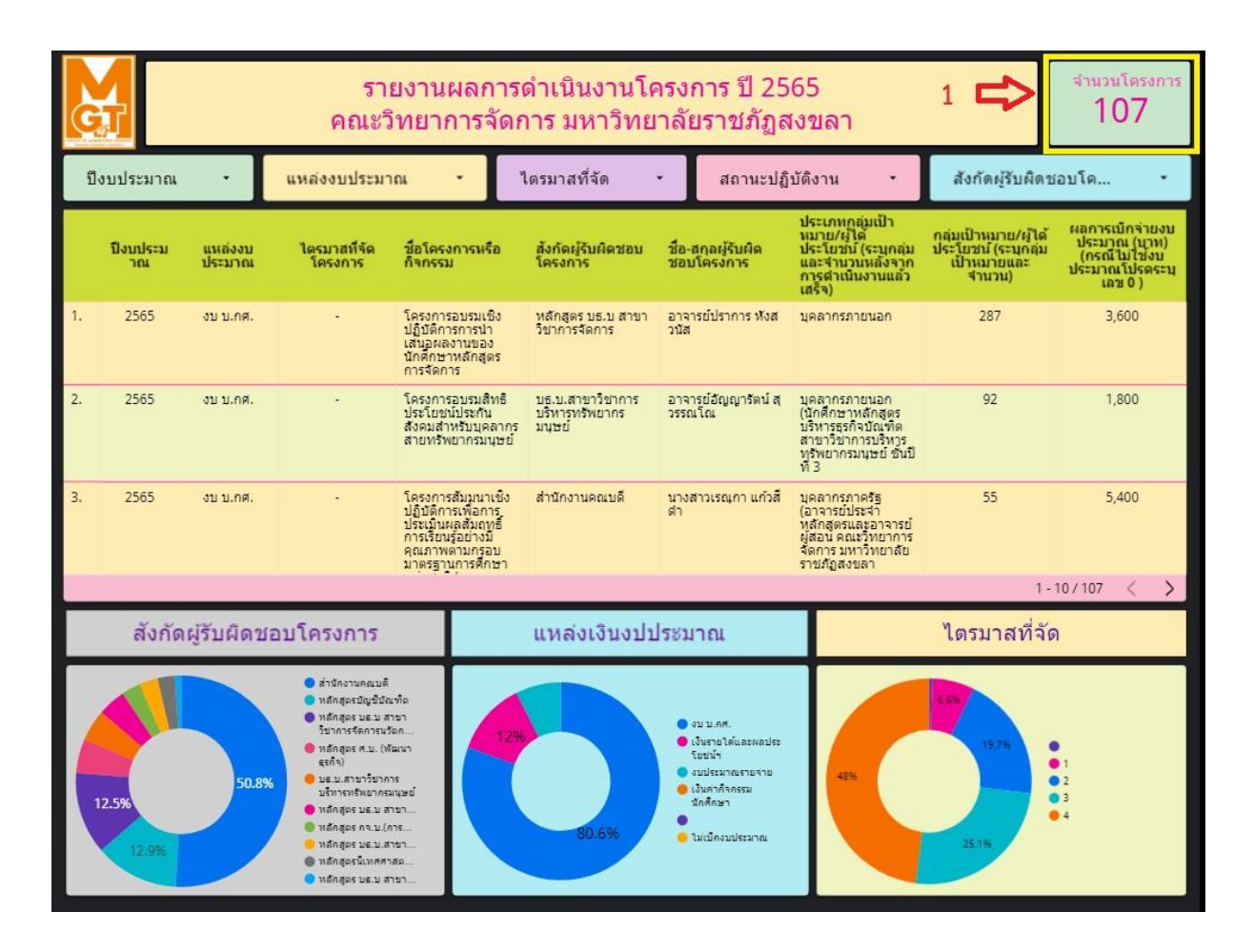

**ภาพที่ 37** การสรุปข้อมูลการรายงานโครงการเป็นจำนวนโครงการ

**ขั้นตอนที่ 4** สามารถเลือกดูรายงานได้ตามประเภท

 **ขั้นตอนที่ 4.1** ประเภทข้อมูลรายละเอียดโครงการ

 **ขั้นตอนที่ 4.1.1** สามารถเลือกดูรายงานได้ตามประเภทเช่น ปีงบประมาณ

, แหล่งงบประมาณ, สังกัดผ**ู้**รับผิดชอบโครงการ , สถานะปฏิบัติงาน

 **ขั้นตอนที่ 4.2** ประเภทข้อมูลการใช้งบแบบกราฟ

 **ขั้นตอนที่ 4.2.1** เลือกดูรายงานประเภทยอดเงินและเปอร์เซ็นต์การใช้งบ

ตามแหล่งประมาณและข้อมูลการใช้งบประมาณรายหลักสูตร

จากขั้นตอนที่ 4, ขั้นตอนที่ 4.1, ขั้นตอนที่ 4.1.1 , ขั้นตอนที่ 4.2 และขั้นตอนที่ 4.2.1 รายละเอียด สามารถเลือกตามหมวดต่างที่อยู่ในระบบได้จากภาพที่ 38

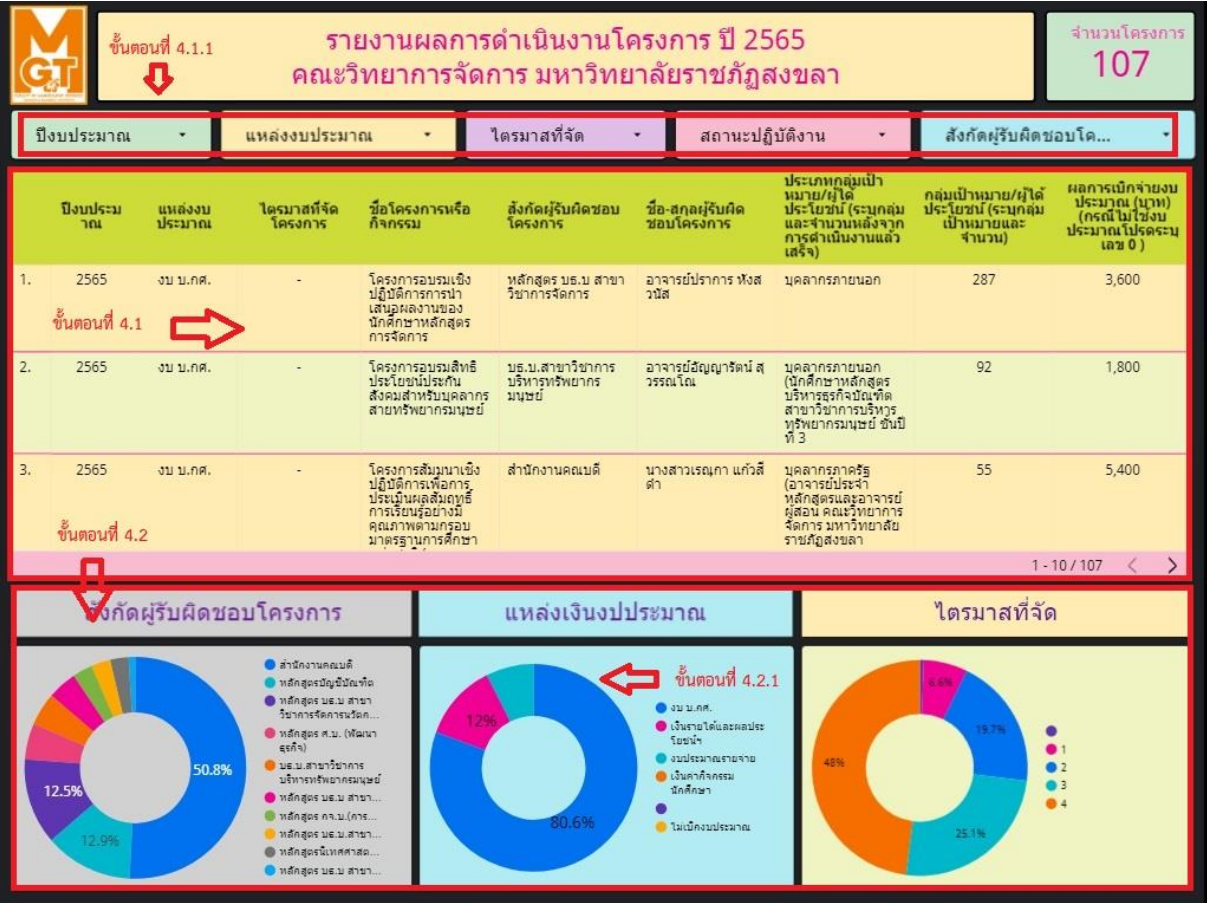

**ภาพที่ 38** การเลือกดูข้อมูลการรายงานโครงการตามหมวดต่าง ๆ